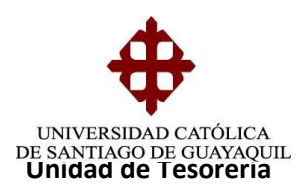

# I n s t r u c t i v o

# **RECAUDACIÓN DE PAGOS REALIZADOS VÍA INTERNET**

#### Ingresamos a:

- Procesos
- Información de Bancos
- Reportes de Pagos

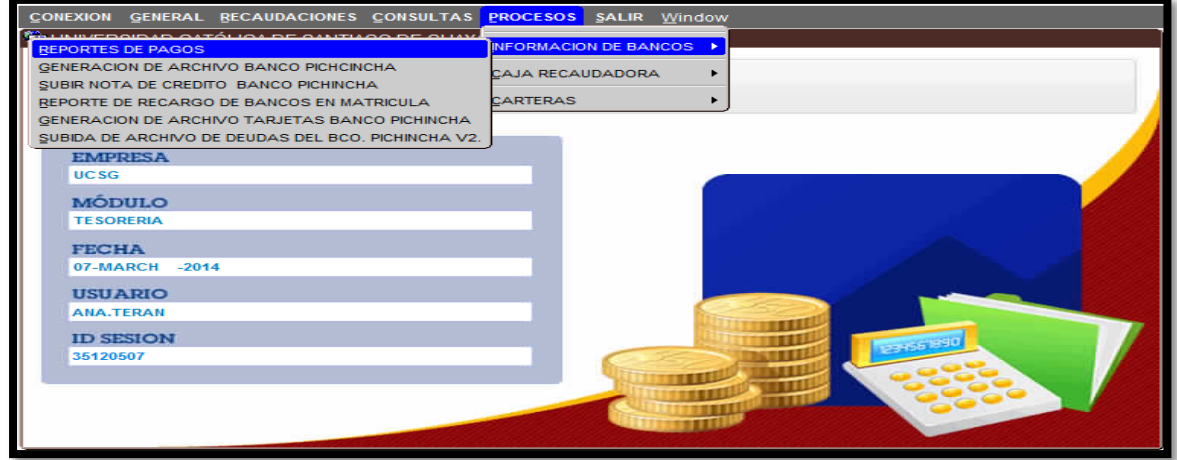

Elegimos parámetros de Internet:

- Escogemos los reportes de Optar y/o Pacificard.
- Fecha de Inicio de corte y fecha fin de corte es la misma (tener en consideración que la fecha a colocar es la del día anterior, con la excepción de un fin de semana, que se colocaría fecha del viernes hasta el domingo).
- Se oprime Reporte (imprimir 2 veces cada reporte).

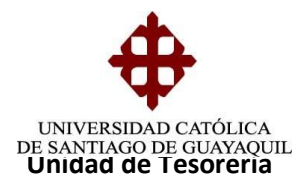

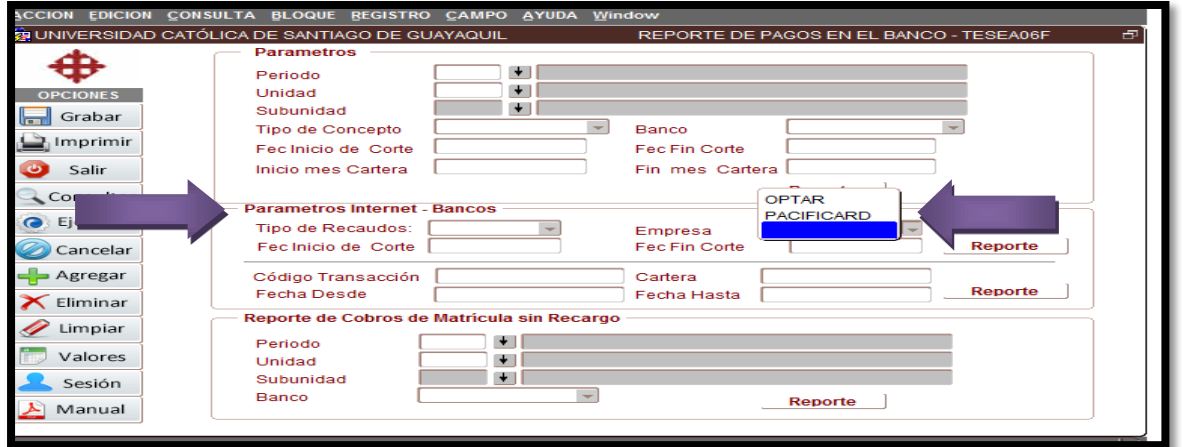

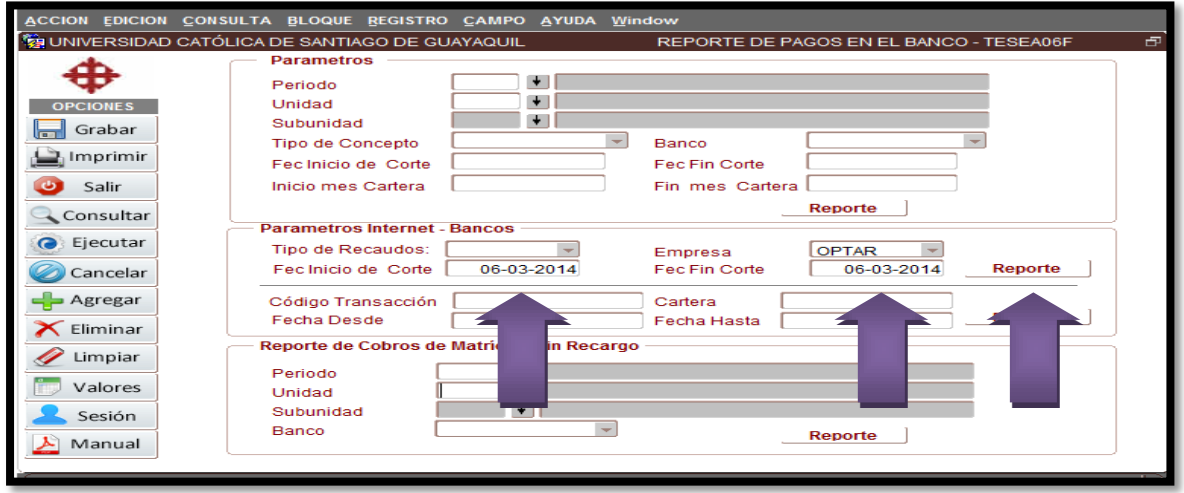

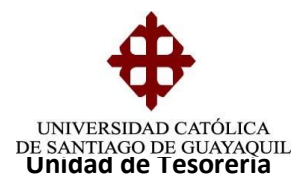

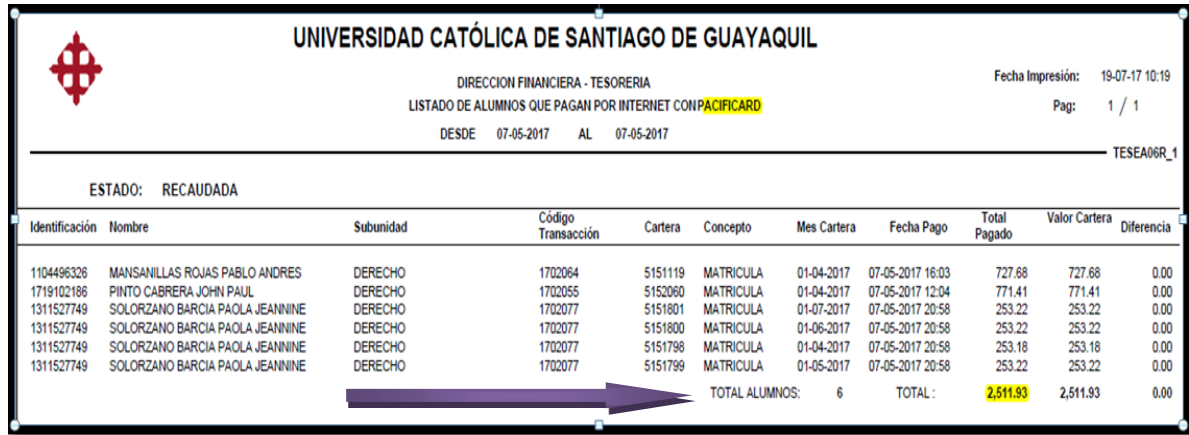

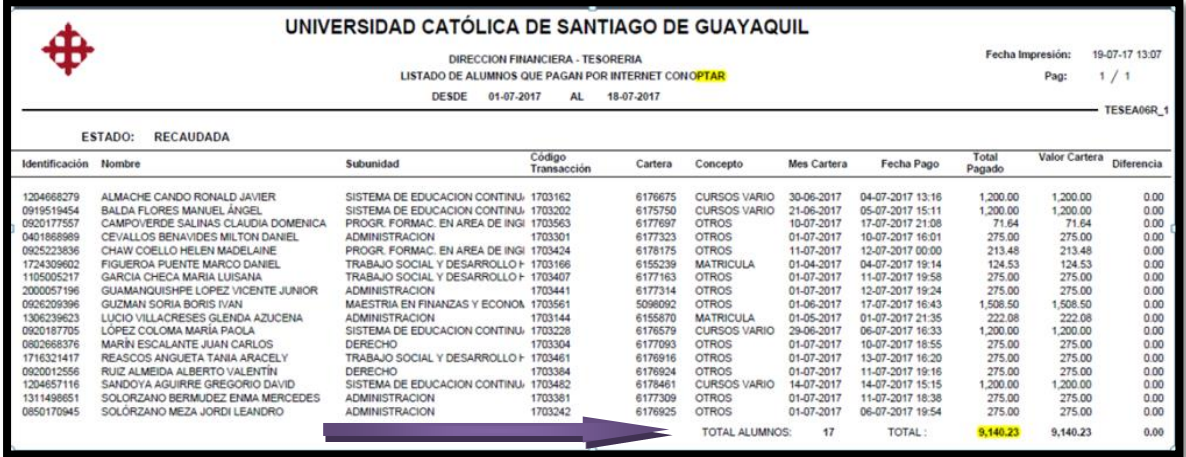

**Observación.-** El valor tiene que ser el mismo en la pantalla de recaudación de Bancos (SIU).

Es importante mencionar que antes de proceder a recaudar se debe realizar la verificación de todos los pagos mediante la página de Interdin (Optar) y Pacificard como se explica a continuación.

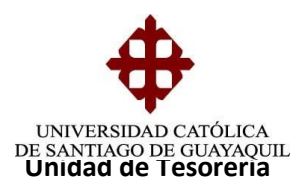

## **CONFIRMACIÓN DE TRANSACCIONES POR MEDIO DE OPTAR**

Se ingresa a la página de Optar **www.interdin.com.ec**

- **Usuario** : Universidad50
- **Clave** : Ucsg1432

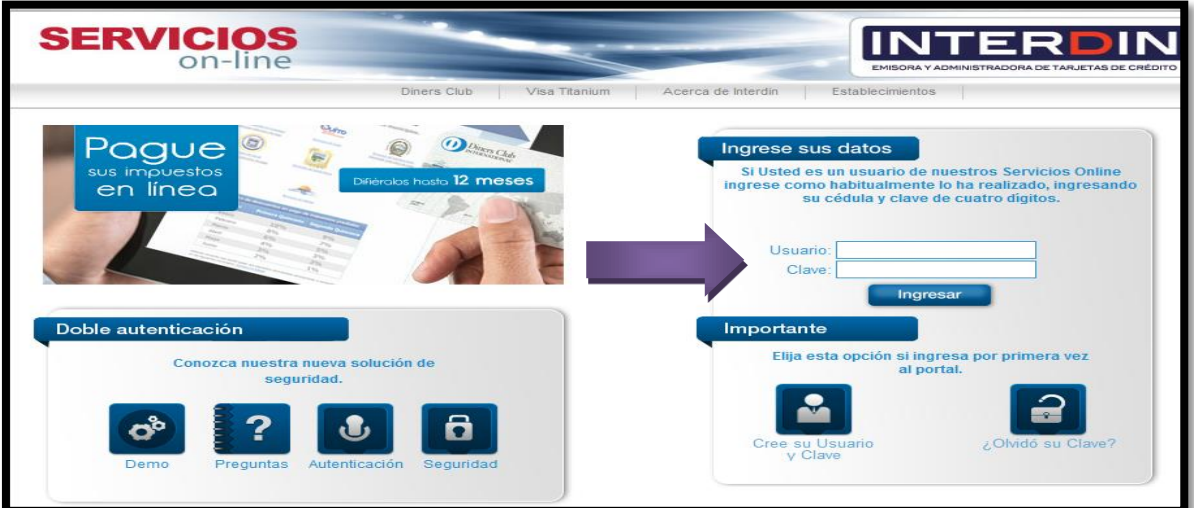

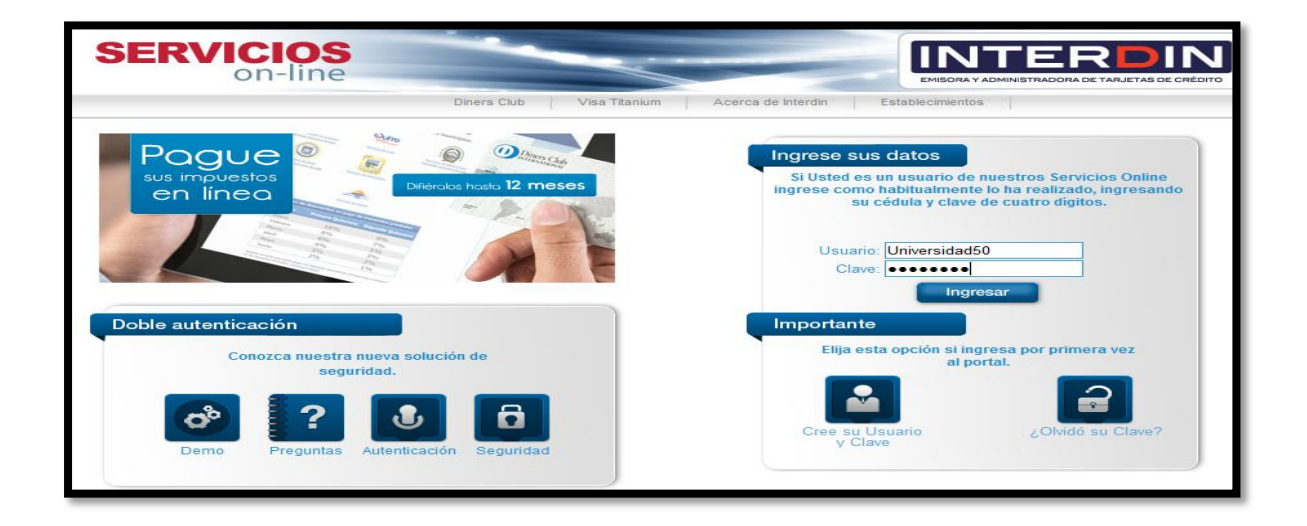

Una vez ingresado el Usuario y la contraseña, inmediatamente saldrá la siguiente pantalla, en la que deberá colocar el código de seguridad que llegará por medio del correo y/o mensaje de texto.

**Elaborado por:** Unidad de Tesorería **Fecha actualización:** 19/07/2017 4/43

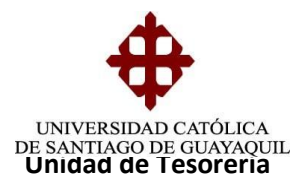

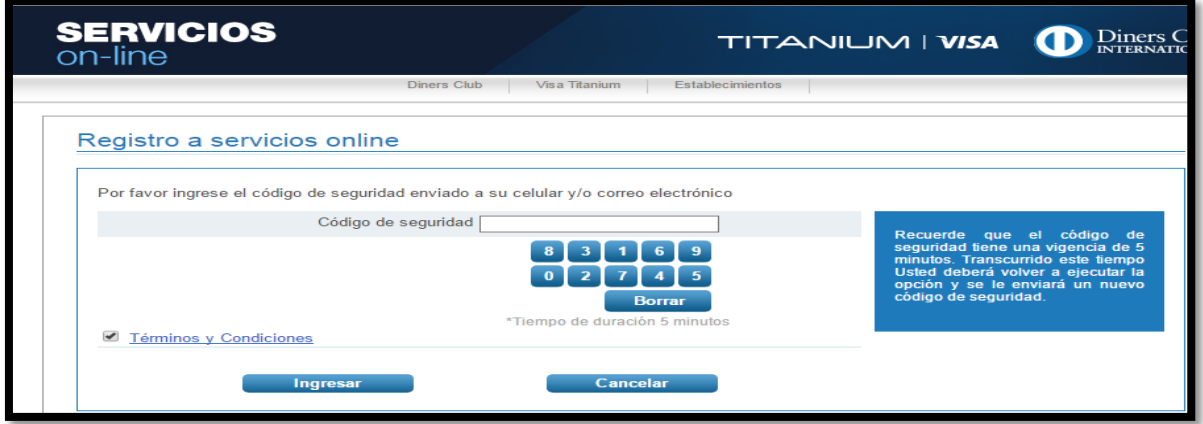

**Ejemplo**: Correo enviado por Diners con el código de seguridad.

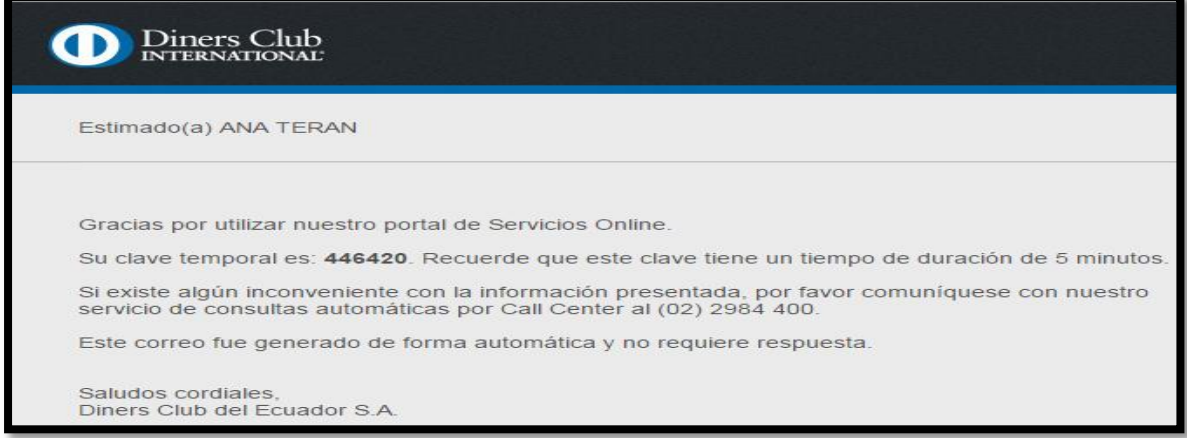

Una vez colocado el código se presiona el botón INGRESAR.

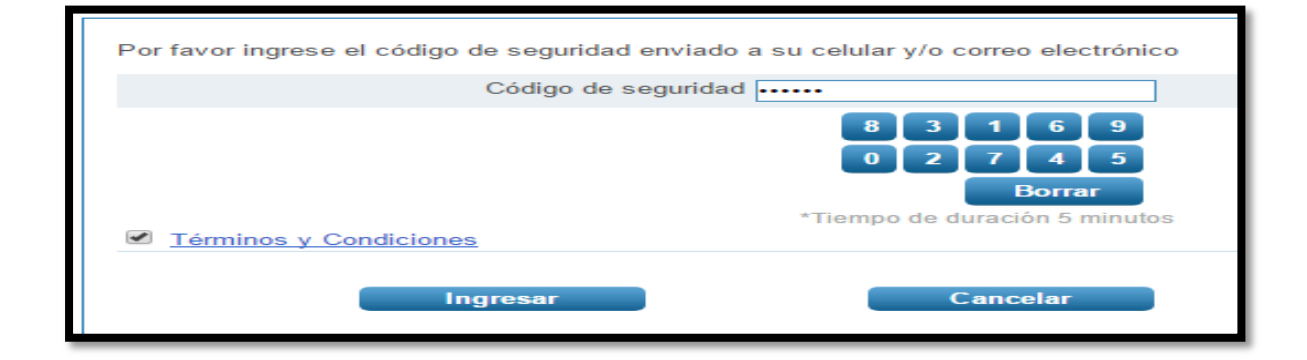

**Elaborado por:** Unidad de Tesorería **Fecha actualización:** 19/07/2017 5/43

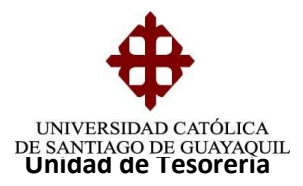

Ingresará a la pantalla principal de Interdin (ver imagen)

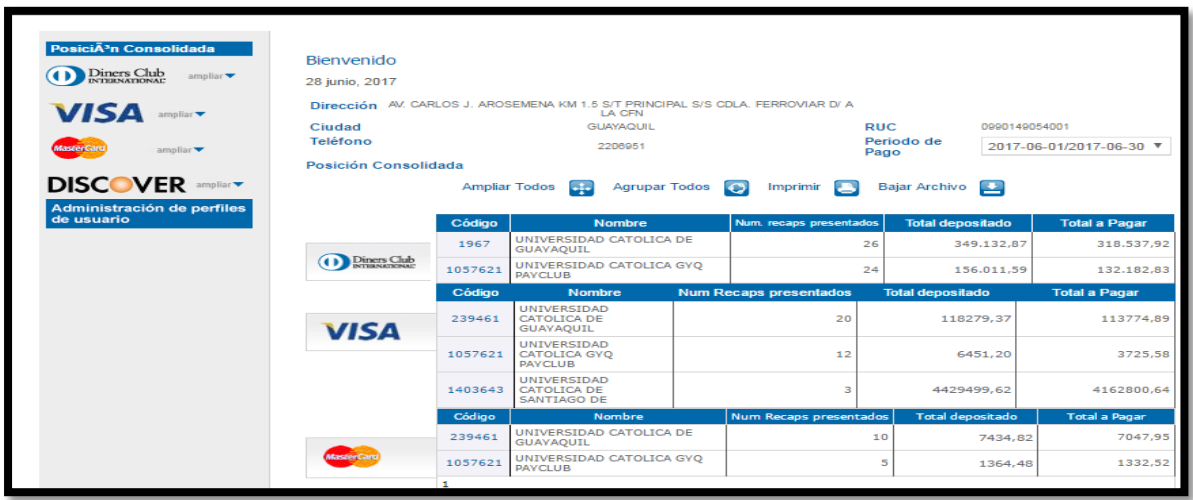

Seleccionar uno por uno:

- Icono de Diners Visa Master Card Discover
- Ventas por Internet

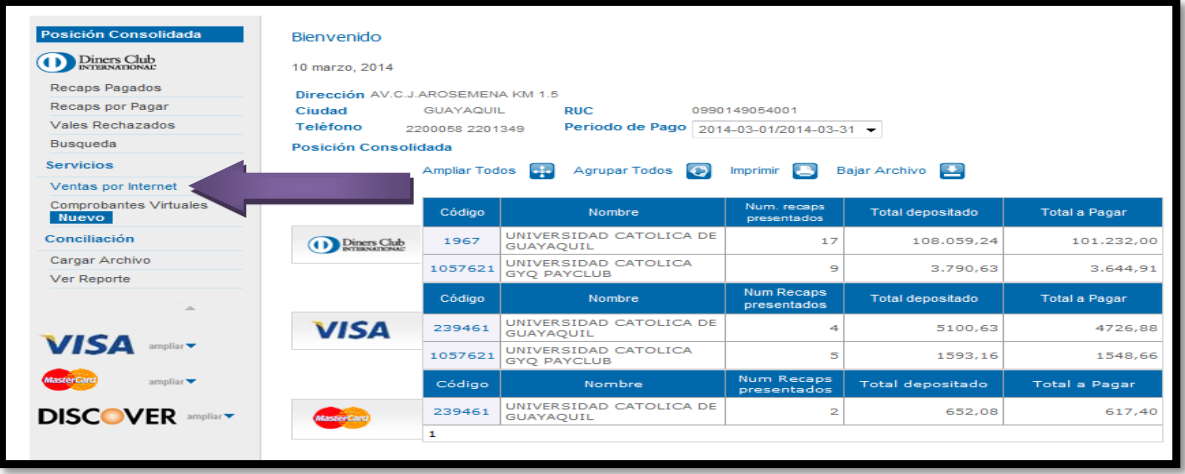

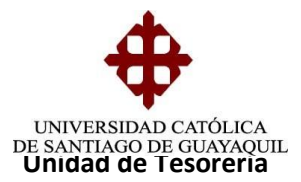

Una vez seleccionado la opción de Ventas por Interdin, aparecerá la siguiente pantalla y en la que se ingresará los siguientes datos.

- **Rango de Fecha Desde:** Seleccionar la fecha que se desea bajar
- **Rango de Fecha Hasta:** Seleccionar la fecha que se desea bajar
- Presionar el botón BUSCAR.

Es importante mencionar que siempre se colocará la fecha del día anterior, solo si es un fin de semana se colocará la del día viernes hasta el domingo.

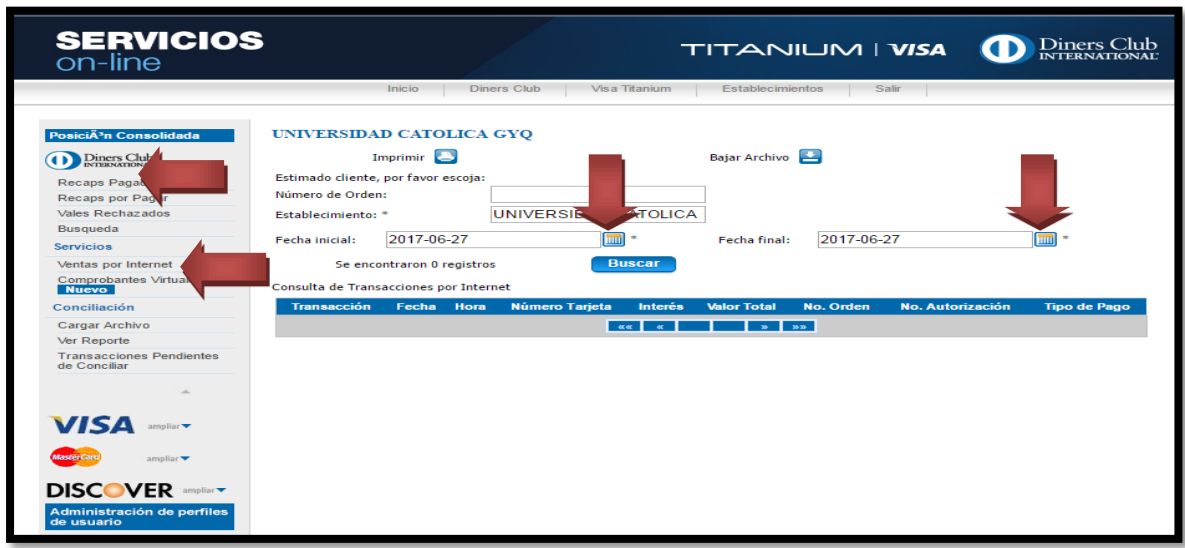

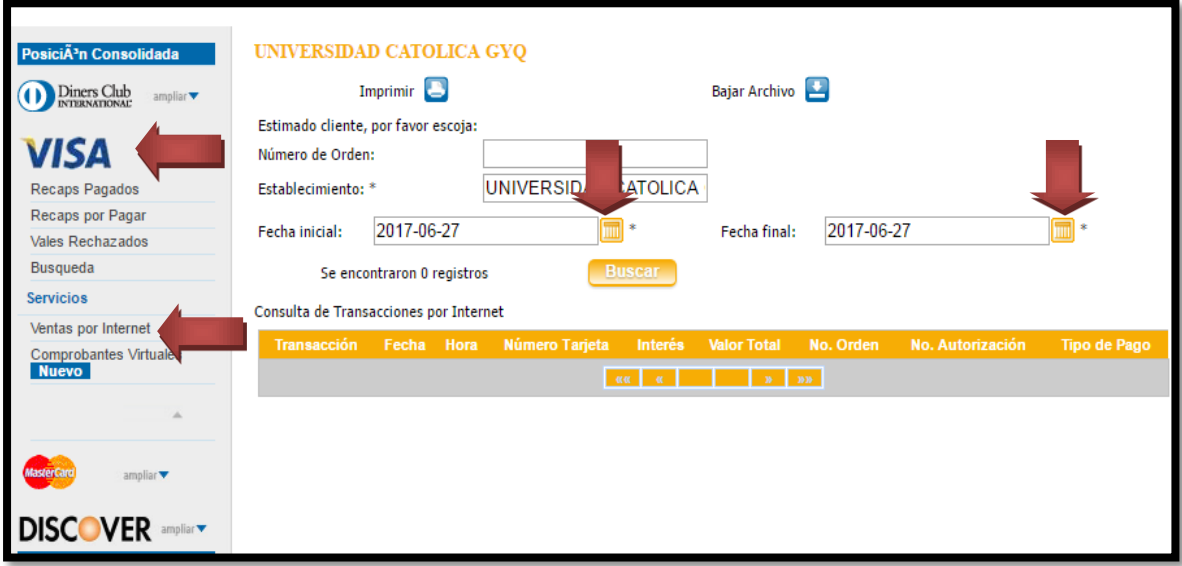

**Elaborado por:** Unidad de Tesorería **Fecha actualización:** 19/07/2017 7/43

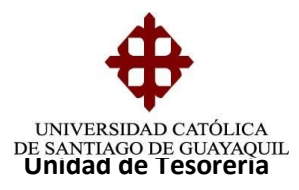

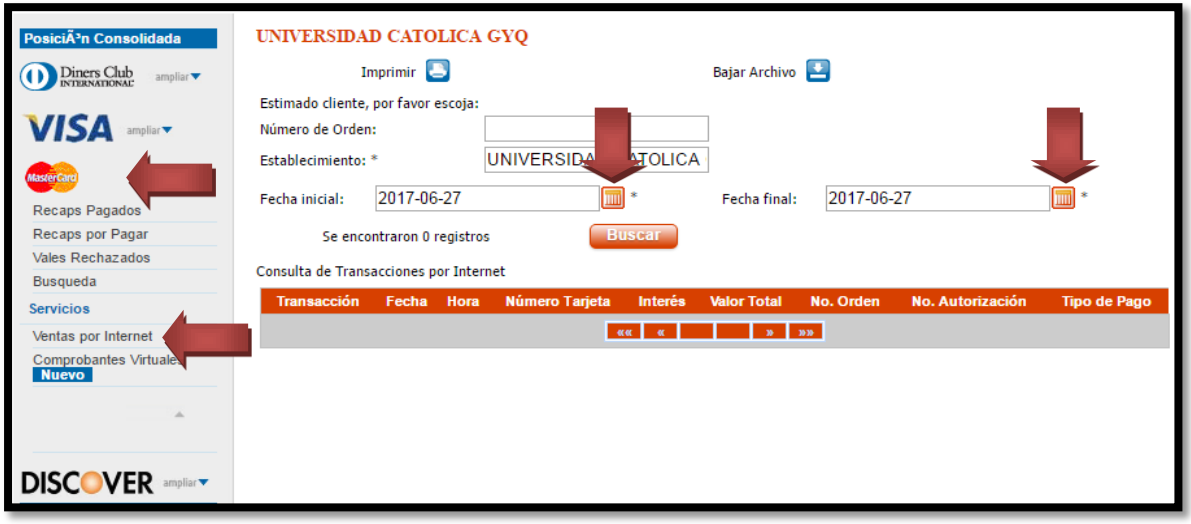

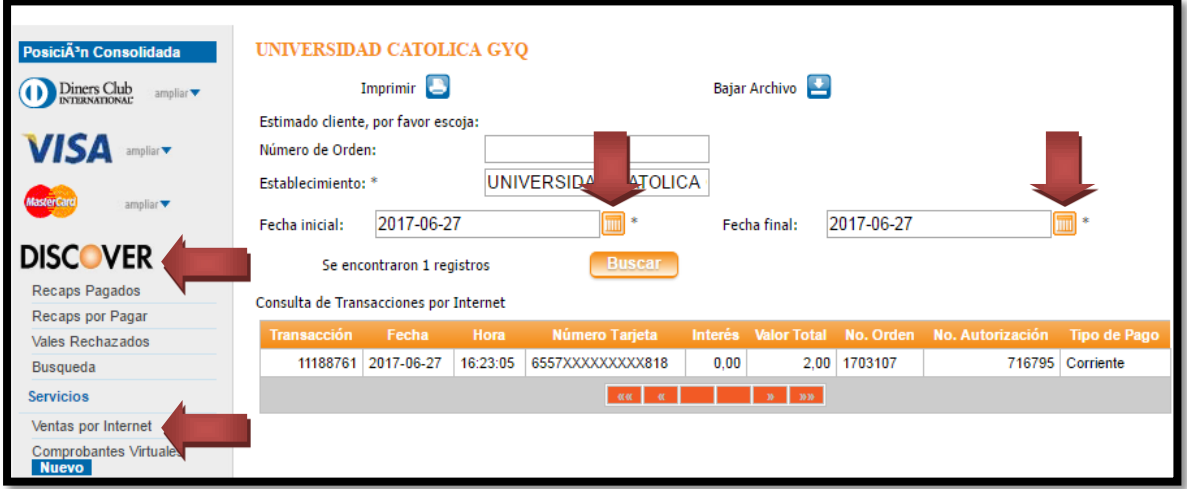

Si refleja información como es el caso que de la imagen anterior (Discover), presionar el botón BAJAR ARCHIVO.

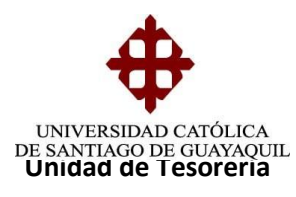

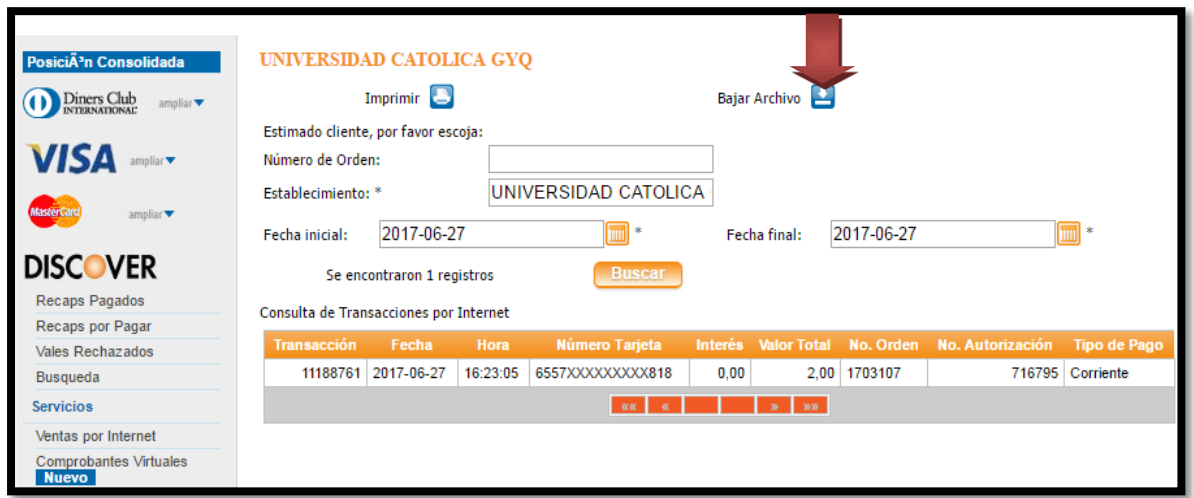

Al momento presionar dicho botón le saldrá el mensaje que se detalla a continuación en la que debe poner **SI**, se abrirá una hoja de Excel, y con dicha información se procederá a comparar con el reporte bajado del SIU (se debe imprimir archivo de Excel).

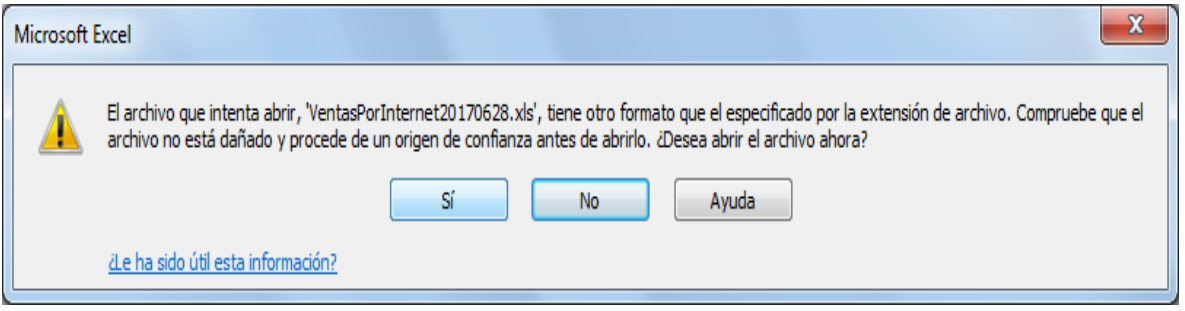

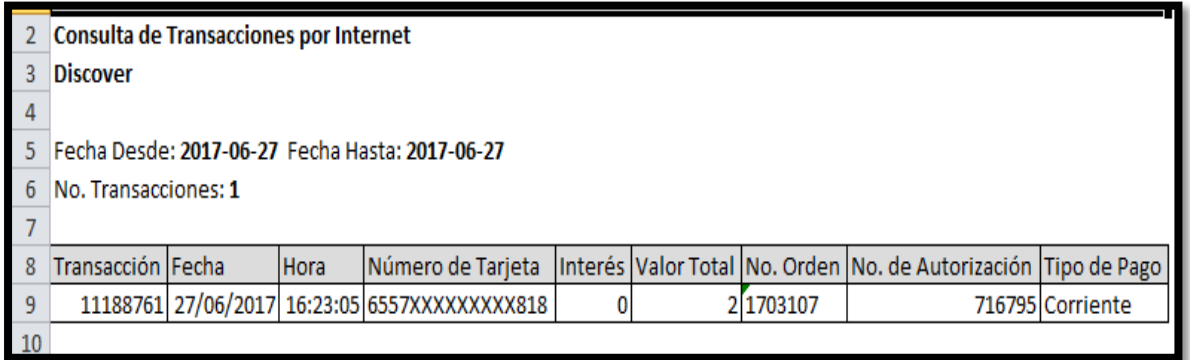

**Observación**: La forma de revisar estos reportes es por medio del código de transacción

**Elaborado por:** Unidad de Tesorería **Fecha actualización:** 19/07/2017 9/43

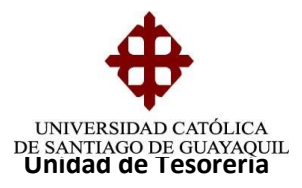

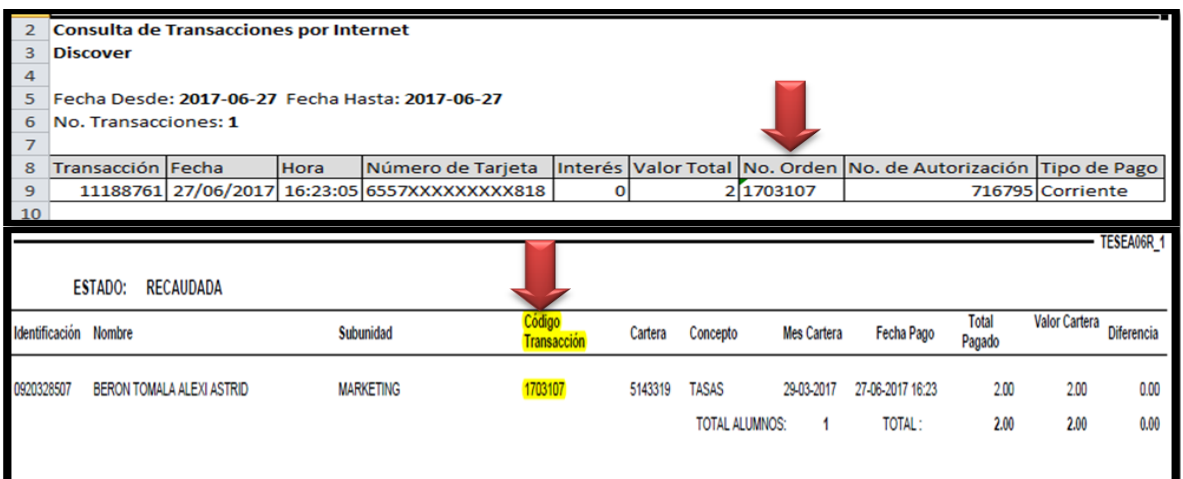

# **GENERACIÓN DE ARCHIVO DE CONCILIACIÓN "DINERS"**

- Procesos
- Información de Banco
- Generación de Archivo de Interdin para Conciliación.
- Colocar fecha del día anterior. (ejemplo: 10-07-2017 23:59)
- Seleccionar todas las tarjetas
- Generar archivo.
- Guardar el archivo generado en el escritorio

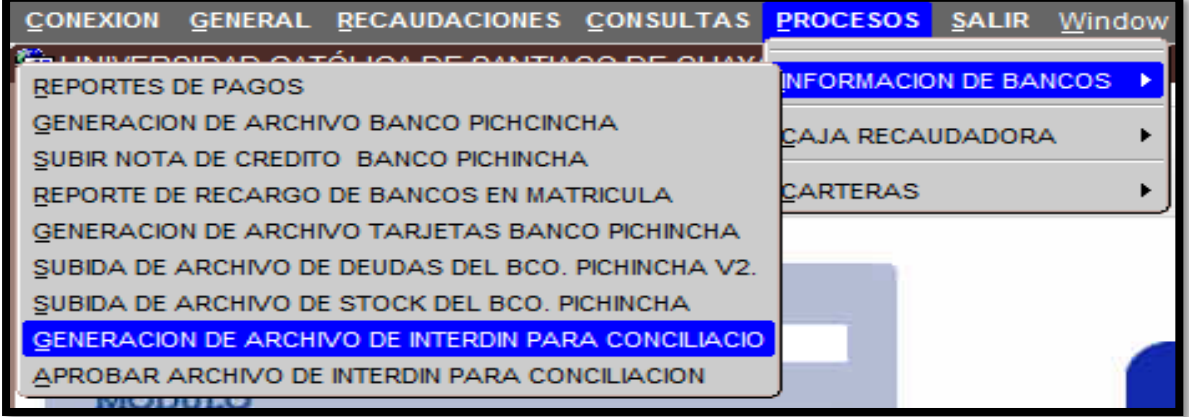

**Elaborado por:** Unidad de Tesorería **Fecha actualización:** 19/07/2017 10/43

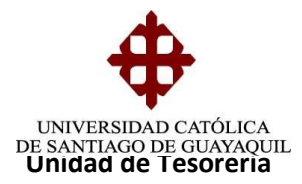

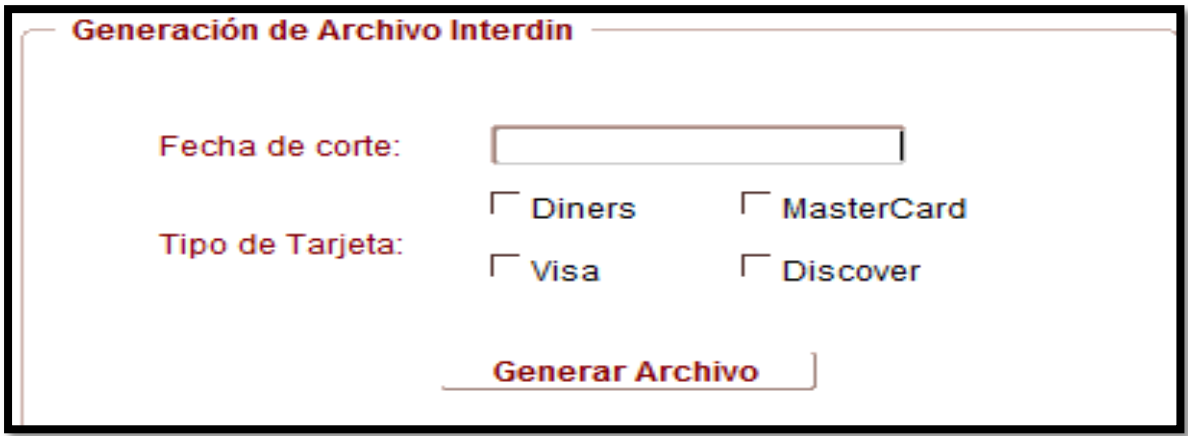

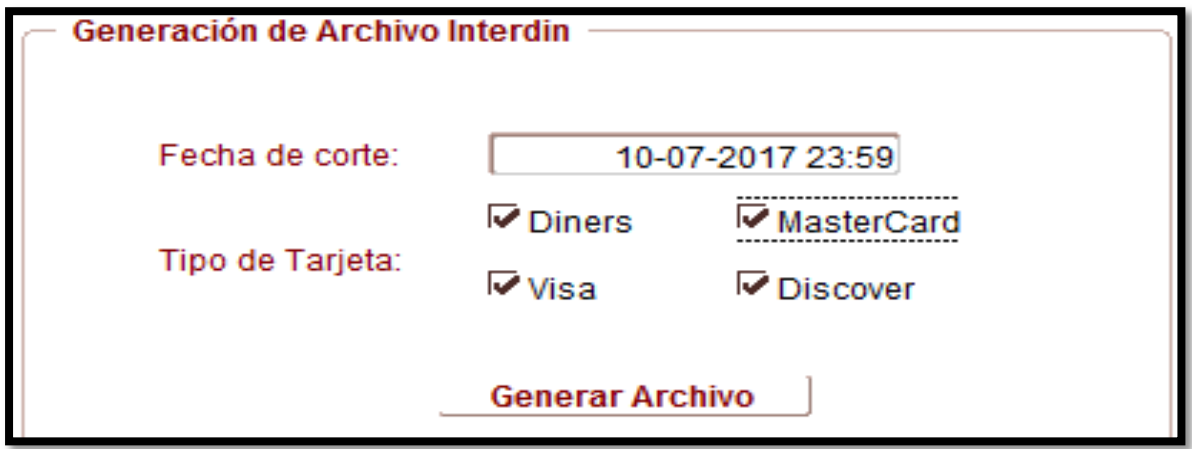

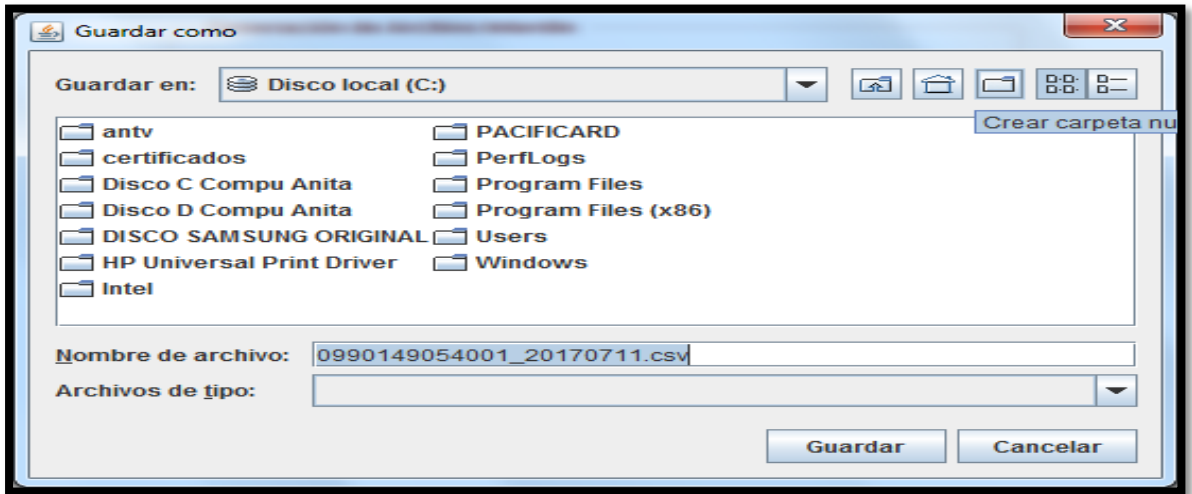

**Elaborado por:** Unidad de Tesorería **Fecha actualización:** 19/07/2017 11/43

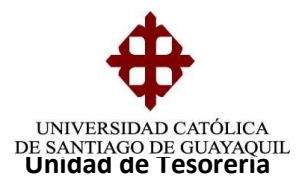

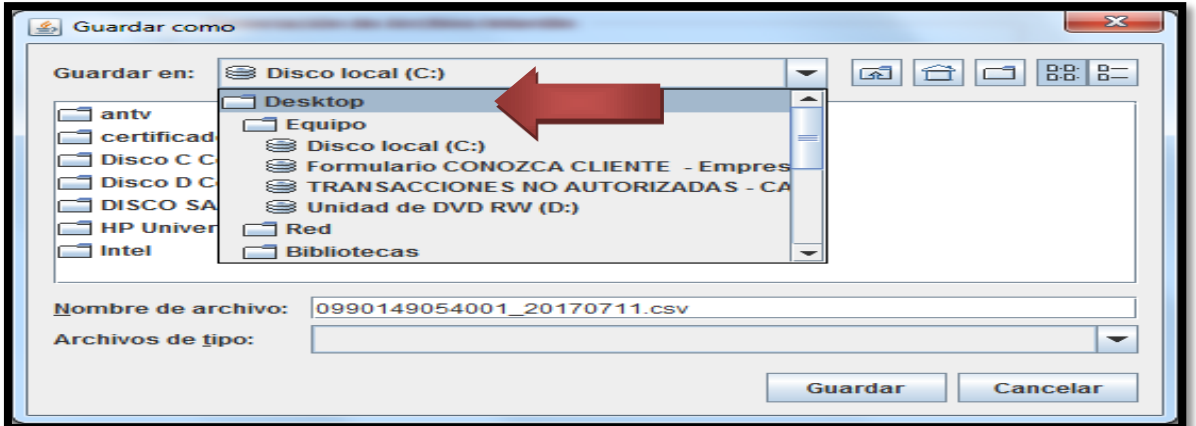

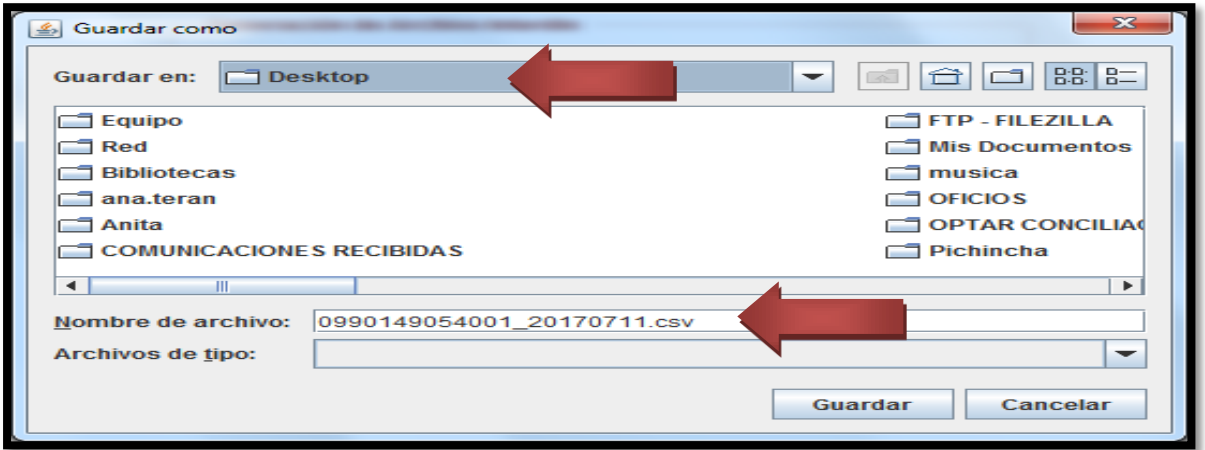

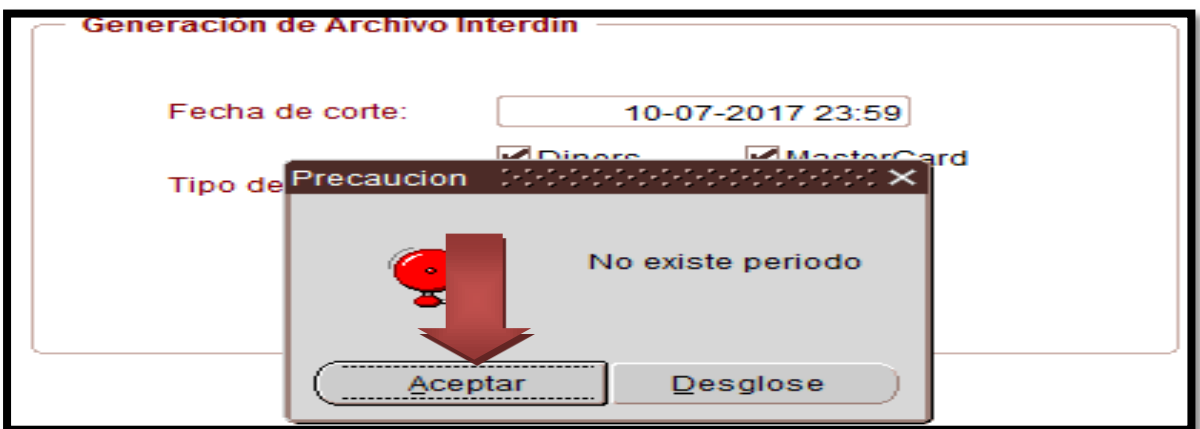

**Elaborado por:** Unidad de Tesorería **Fecha actualización:** 19/07/2017 12/43

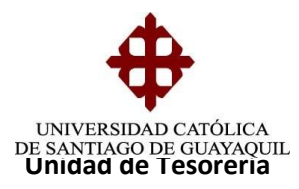

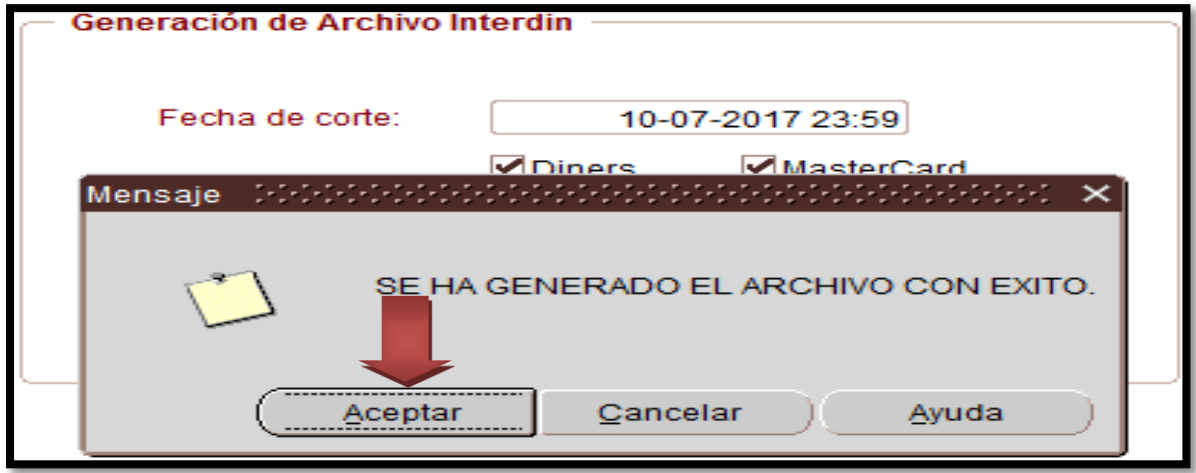

**OJO:** Al archivo NO se le modifica el nombre por ningún concepto, una vez generado se procederá a subirlo.

Se ingresa a la página de Optar **www.interdin.com.ec**

- **Usuario** : Universidad50
- **Clave** : Ucsg1432
- Seleccionar icono de Diners
- Cargar archivo
- Examinar
- Seleccionar archivo
- Presionar botón SUBIR
- Seleccionar fecha del día (desde hasta)
- Presionar botón BUSCAR
- Aparecerá el contenido del archivo en la parte inferior.
- Presionar botón ACEPTAR.

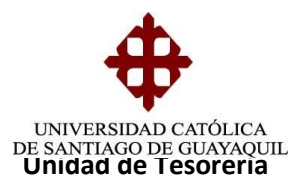

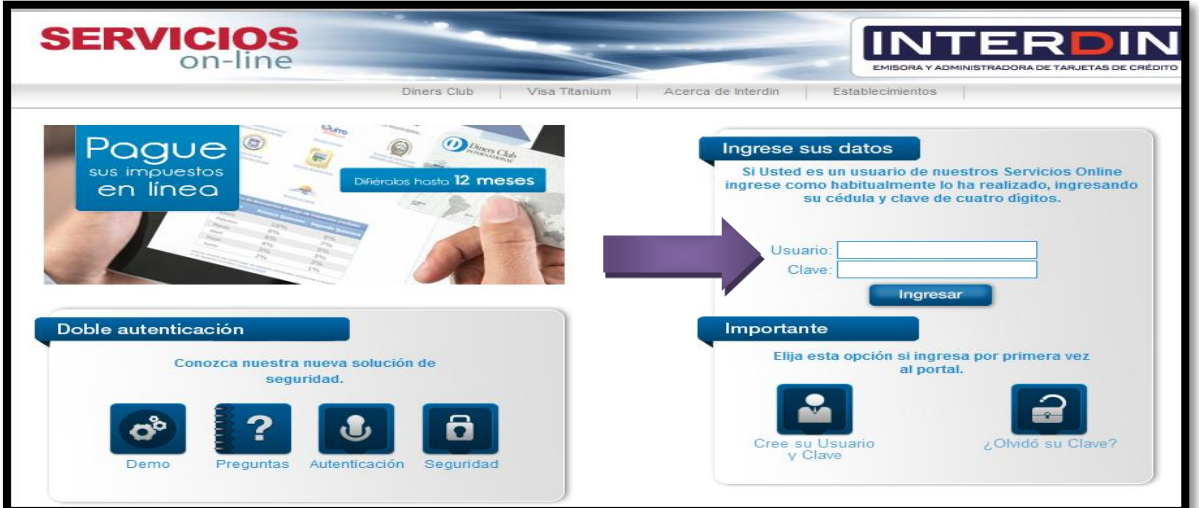

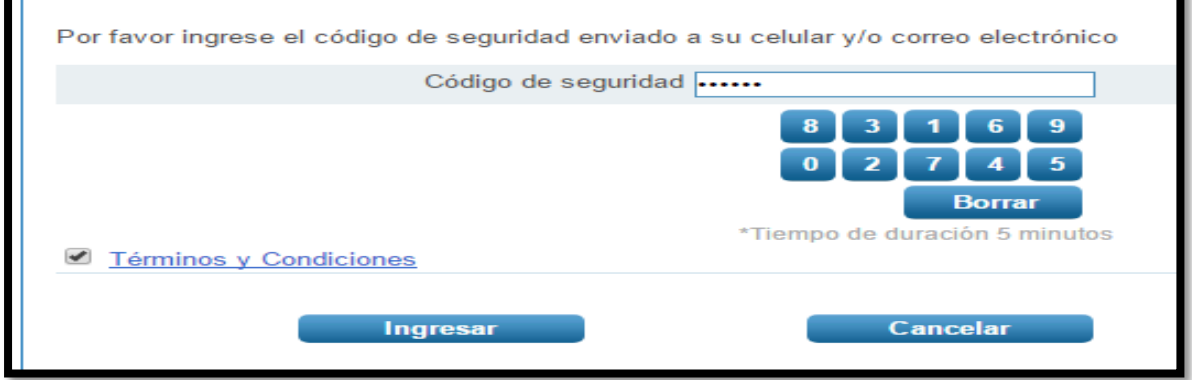

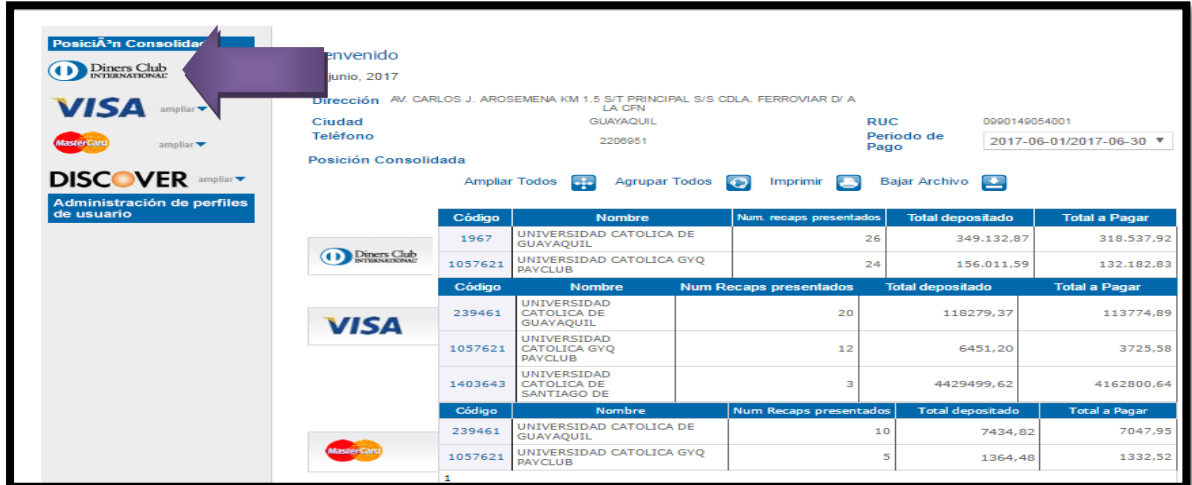

**Elaborado por:** Unidad de Tesorería **Fecha actualización:** 19/07/2017 14/43

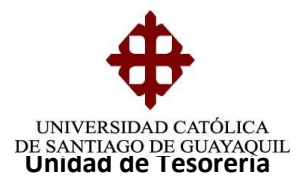

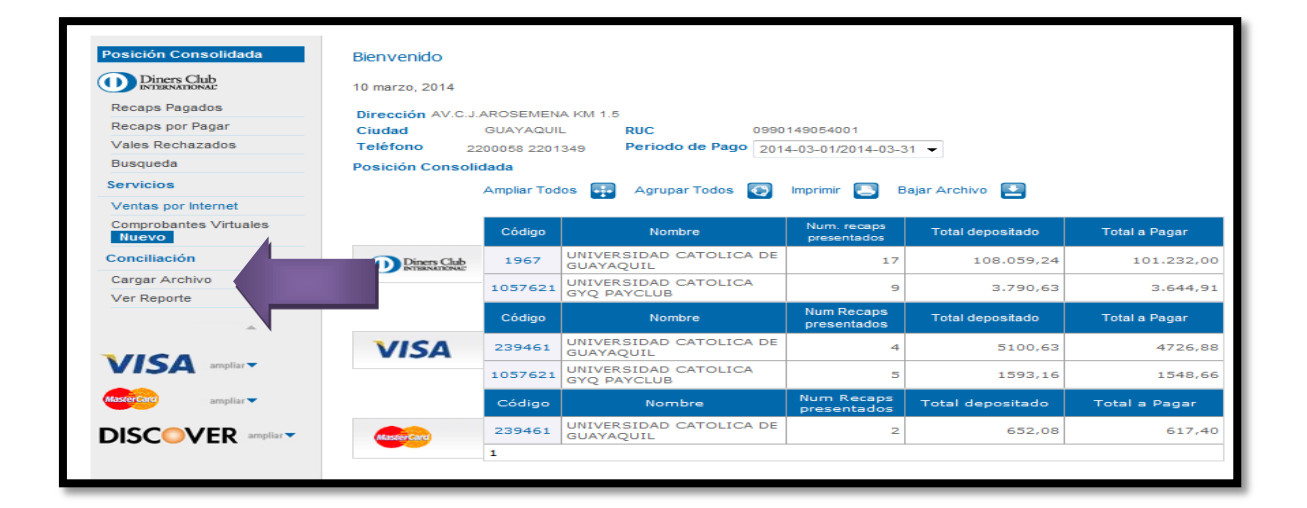

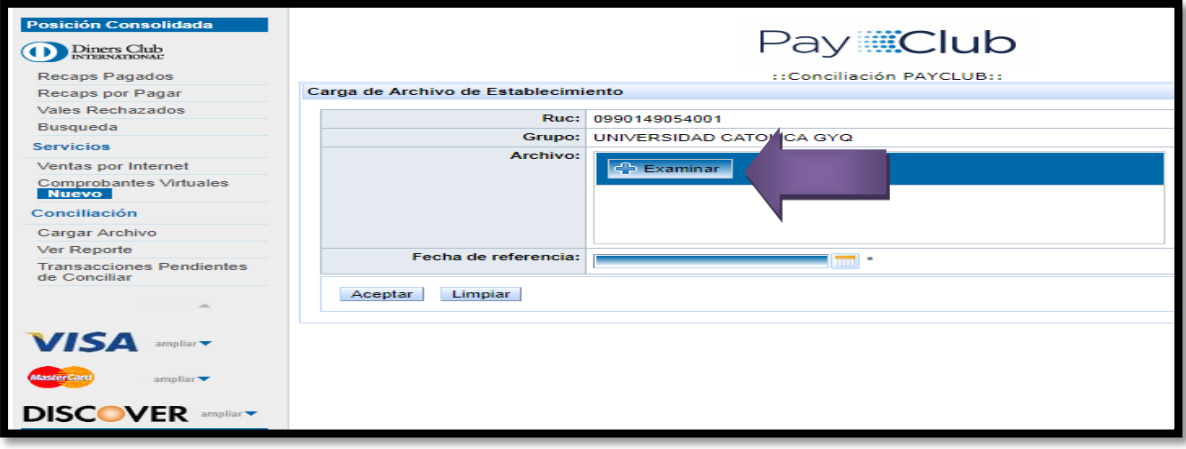

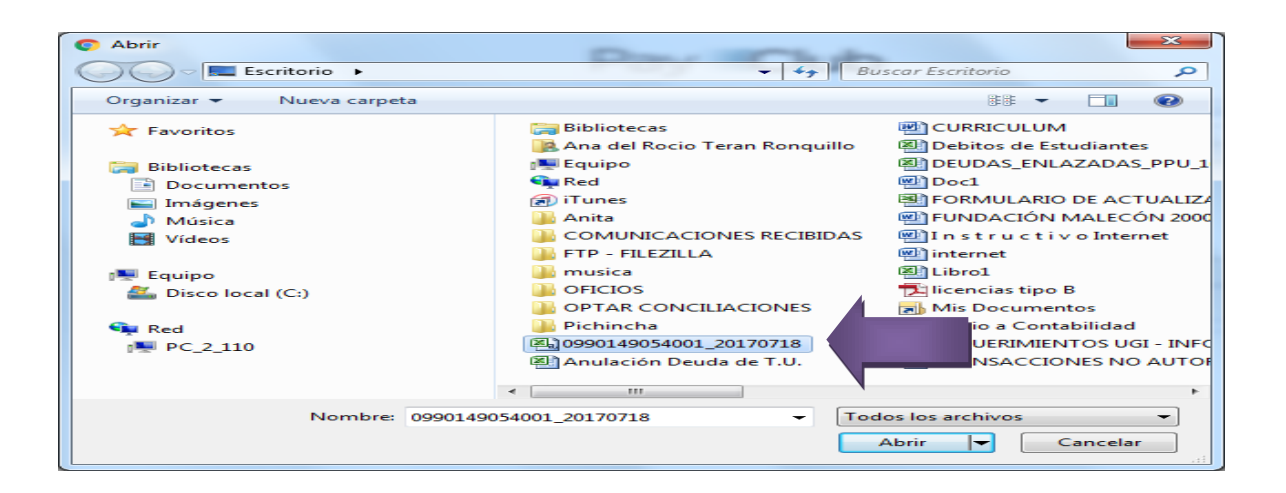

**Elaborado por:** Unidad de Tesorería **Fecha actualización:** 19/07/2017 15/43

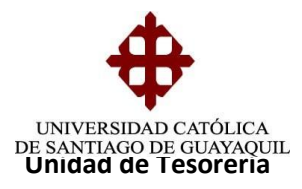

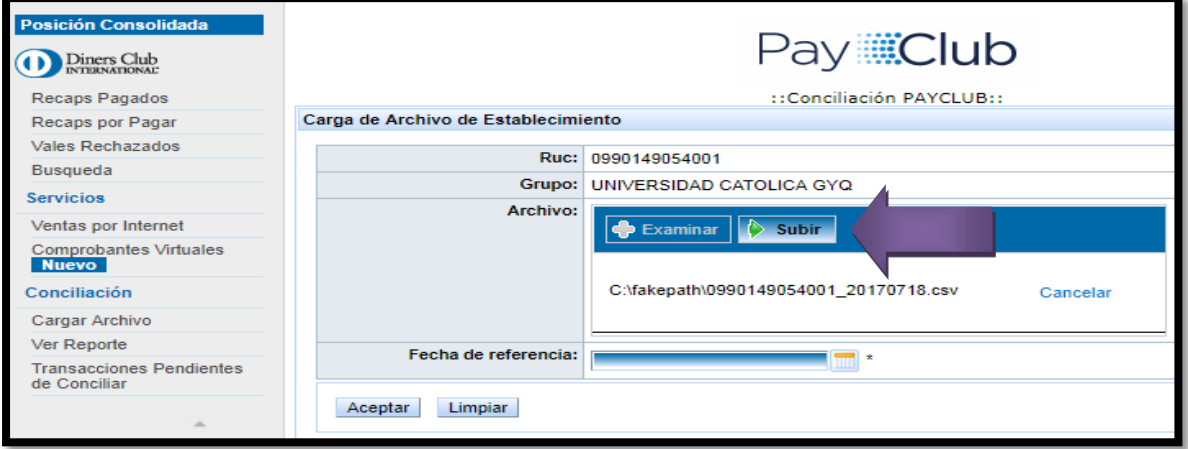

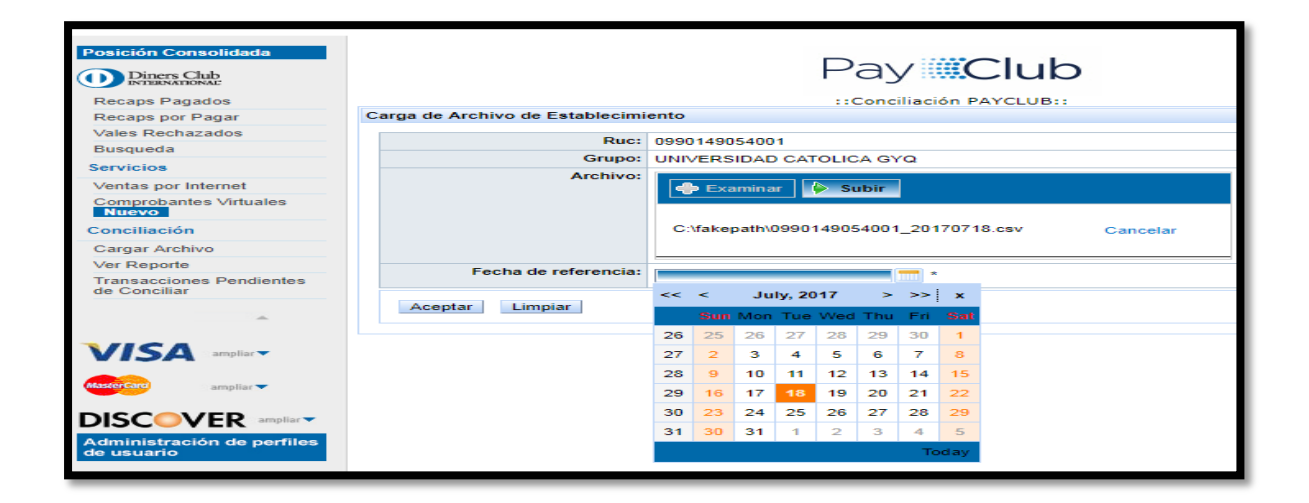

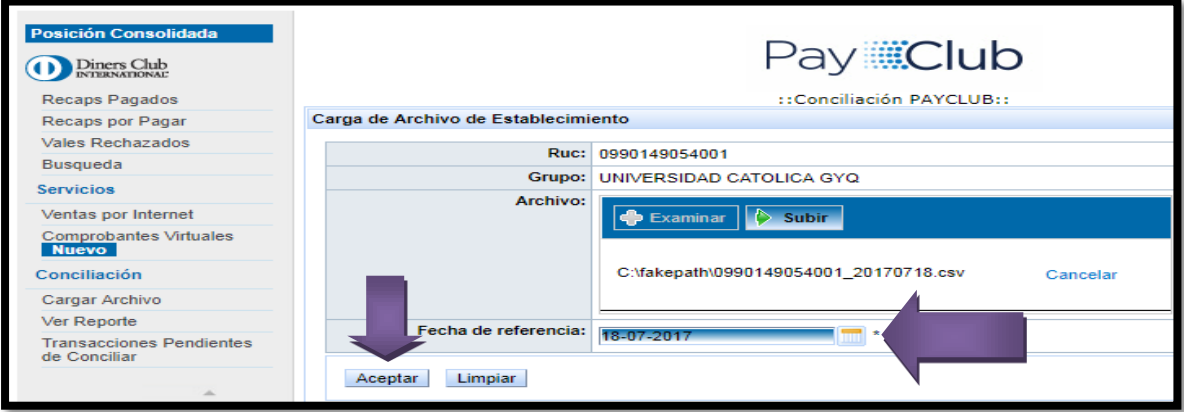

**Elaborado por:** Unidad de Tesorería **Fecha actualización:** 19/07/2017 16/43

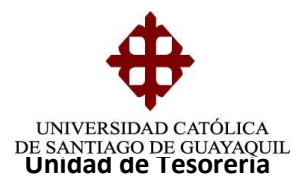

Una vez que cargado el archivo se procede a revisar si el archivo se encuentra cargado correctamente y si se encuentra ya conciliado las transacciones subidas.

- Icono de Diners
- Ver Reporte
- Seleccionar Fecha del día (desde hasta)
- Presionar botón BUSCAR.
- Se abrirá una pantalla
- Verificar cuantas transacciones se cargó en la columna No.TRX OK.

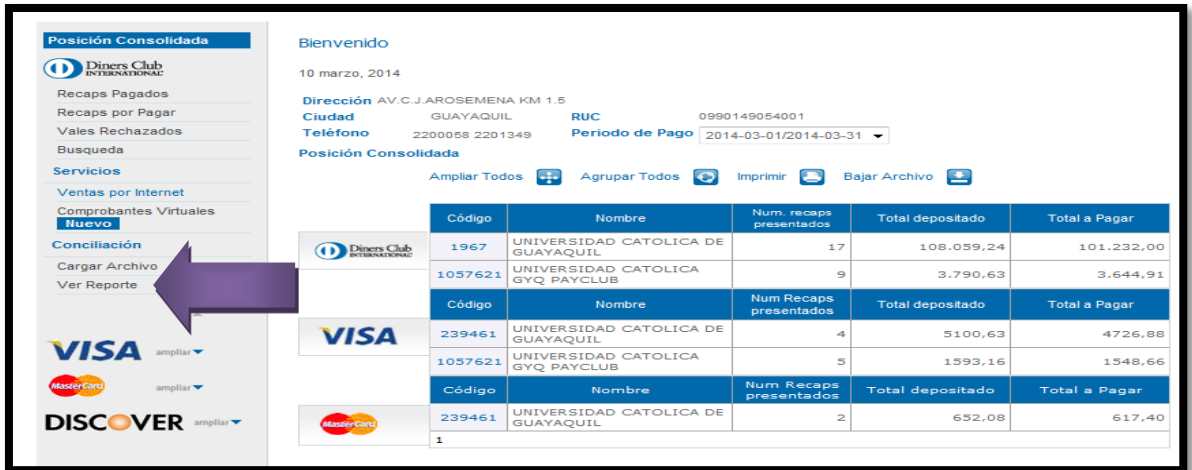

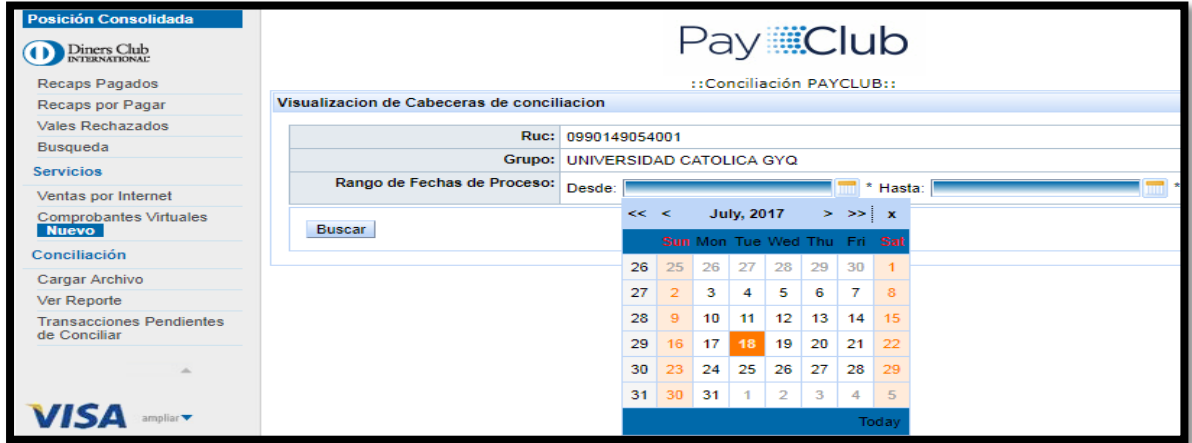

**Elaborado por:** Unidad de Tesorería **Fecha actualización:** 19/07/2017 17/43

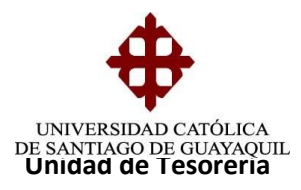

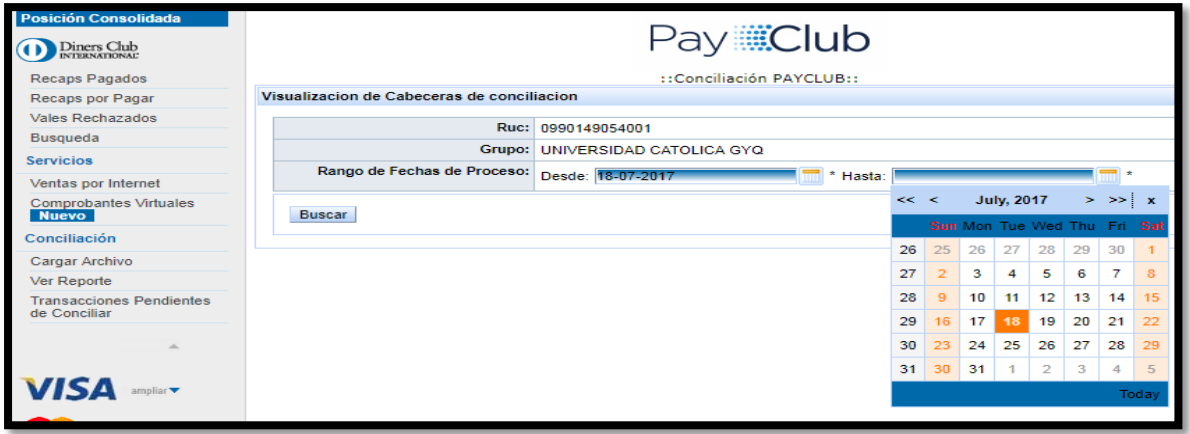

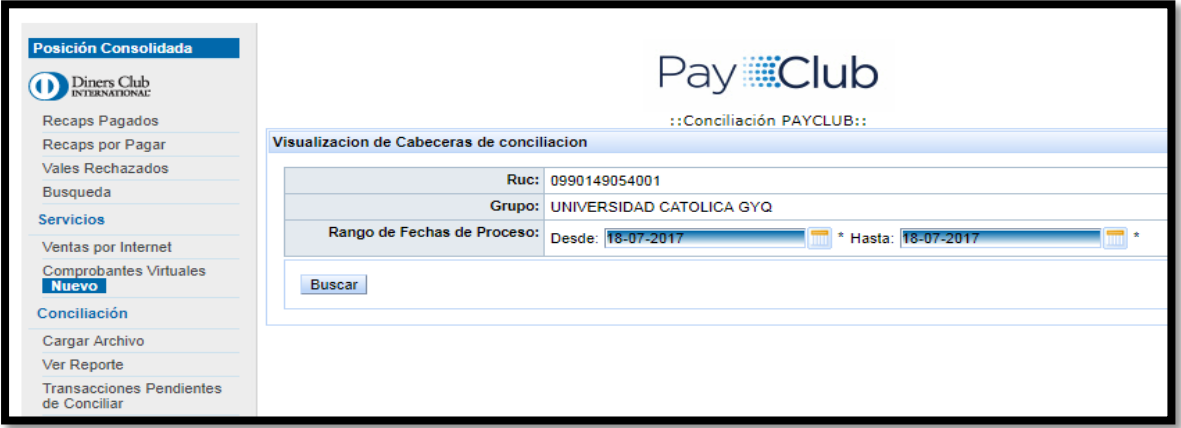

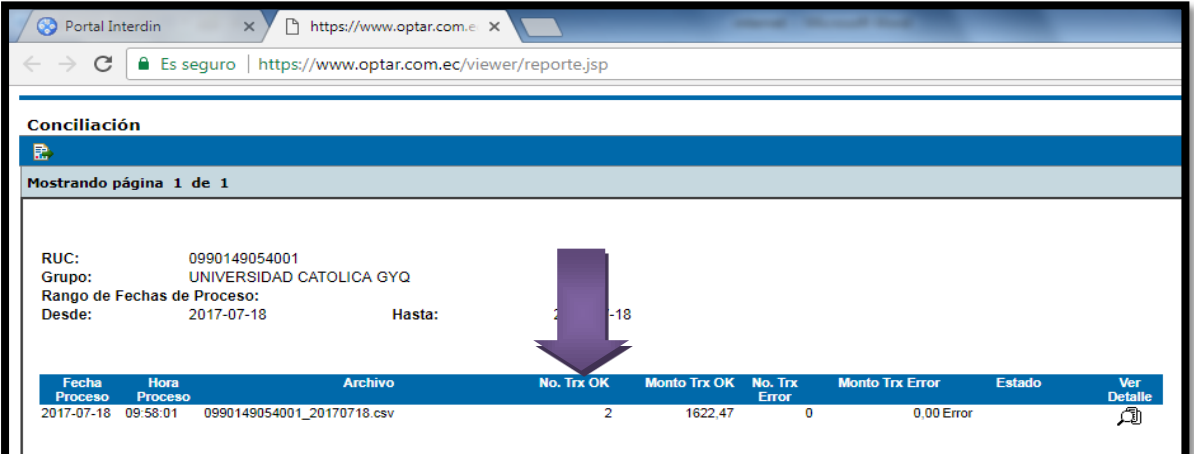

**Elaborado por:** Unidad de Tesorería **Fecha actualización:** 19/07/2017 18/43

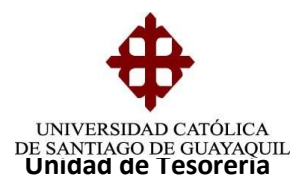

Para confirmar que fueron conciliadas las transacciones debe seleccionar:

- La LUPA que se encuentra en la columna de VER DETALLE.
- Aparecerá nueva pantalla que tendrá las Transacciones Conciliadas, No Existentes, Pendientes y Ya Procesadas
- Seleccionar Transacciones Conciliadas.
- Aparecerá las transacciones que fueron cargadas con el estado Conciliación.
- Seleccionar el icono que se encuentra en la parte superior izquierda (este icono bajará el archivo en Excel).
- Imprimir archivo (tener en consideración que debe encontrar conciliada para proceder recaudar).

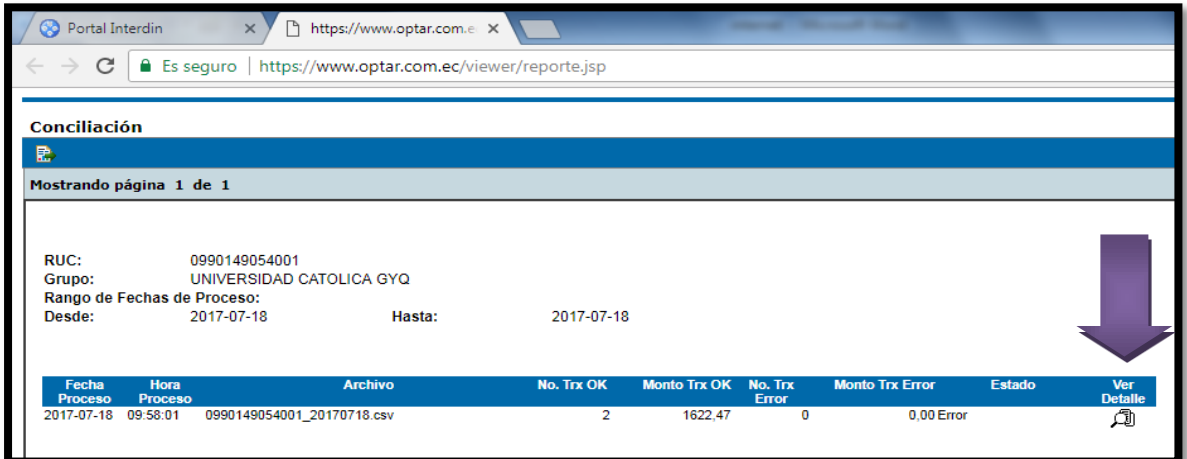

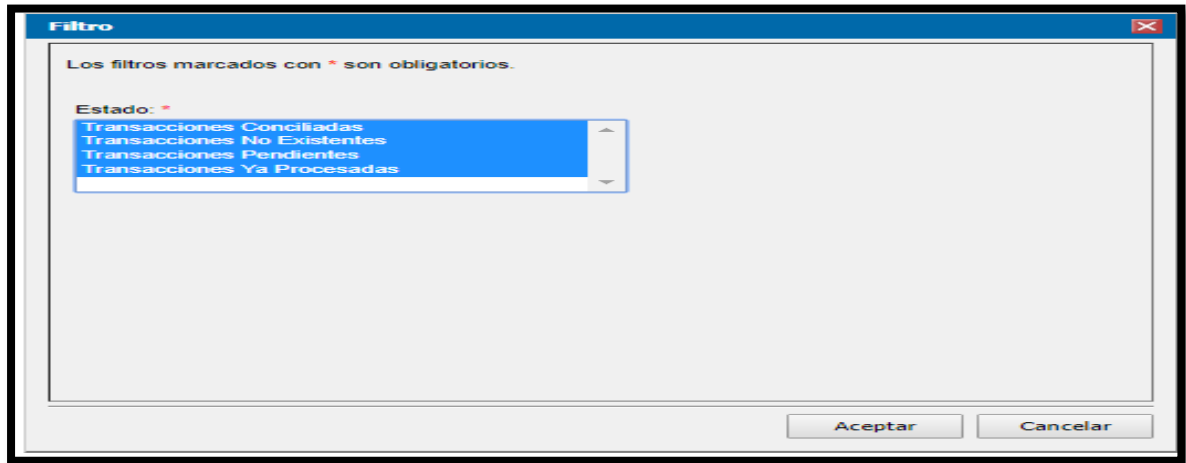

**Elaborado por:** Unidad de Tesorería **Fecha actualización:** 19/07/2017 19/43

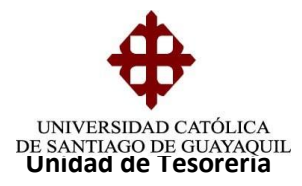

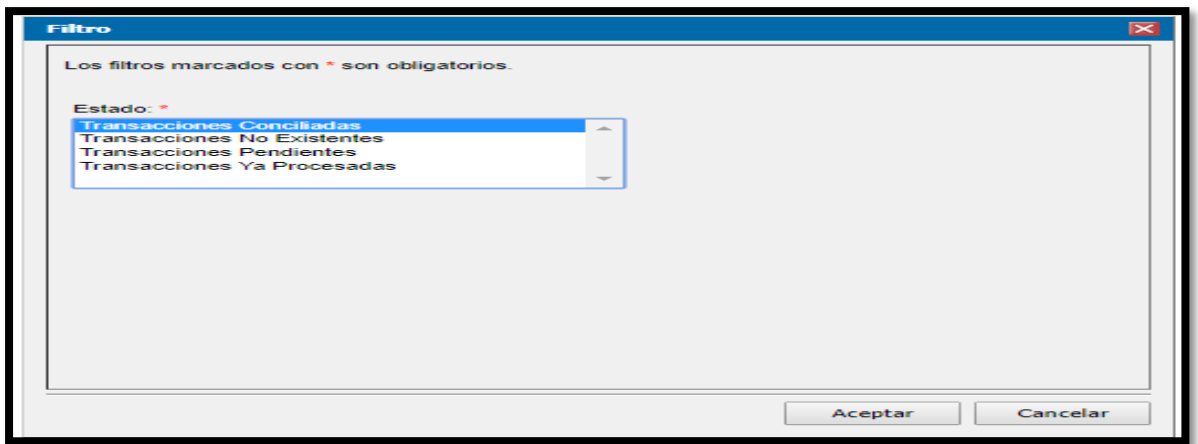

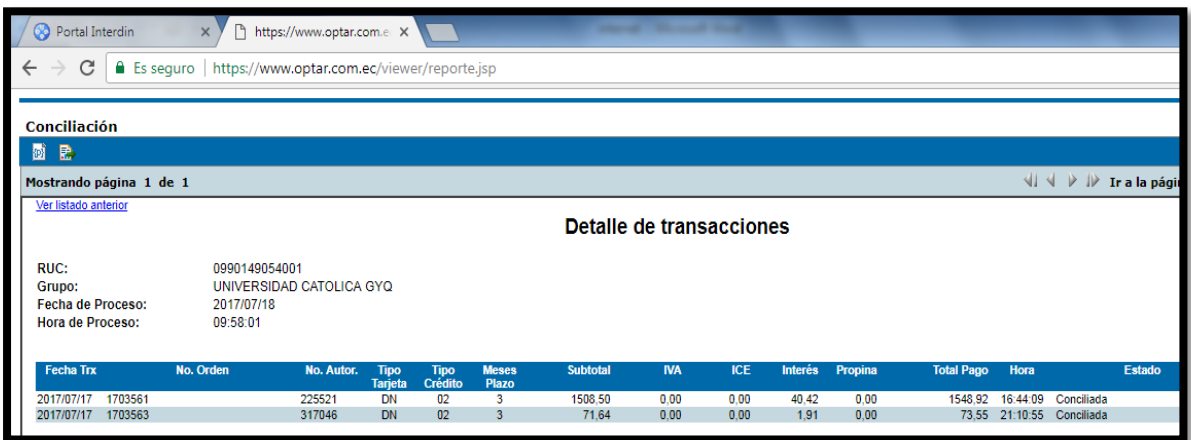

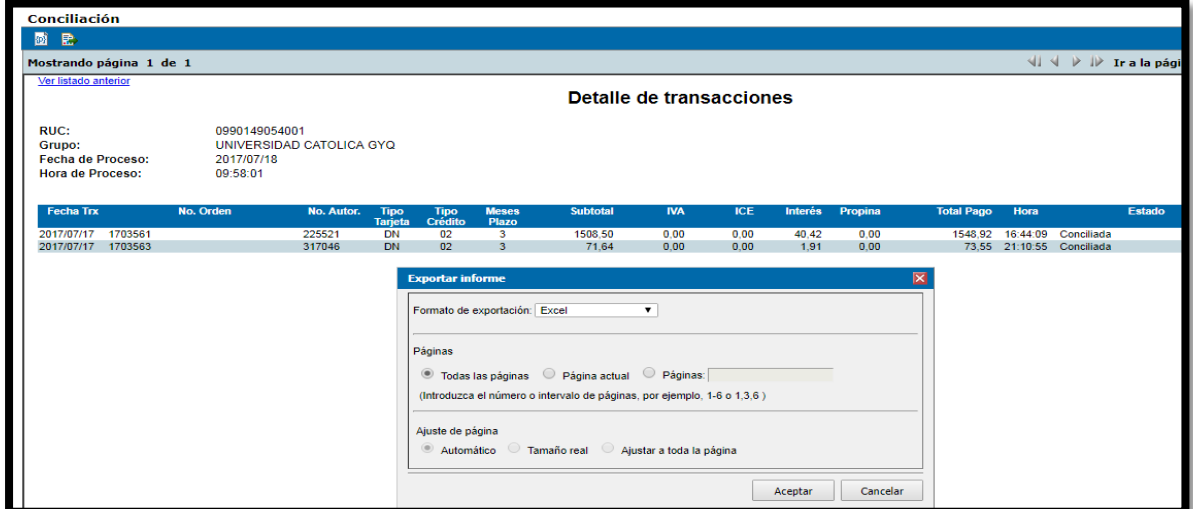

**Elaborado por:** Unidad de Tesorería **Fecha actualización:** 19/07/2017 20/43

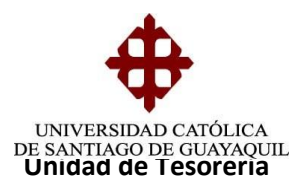

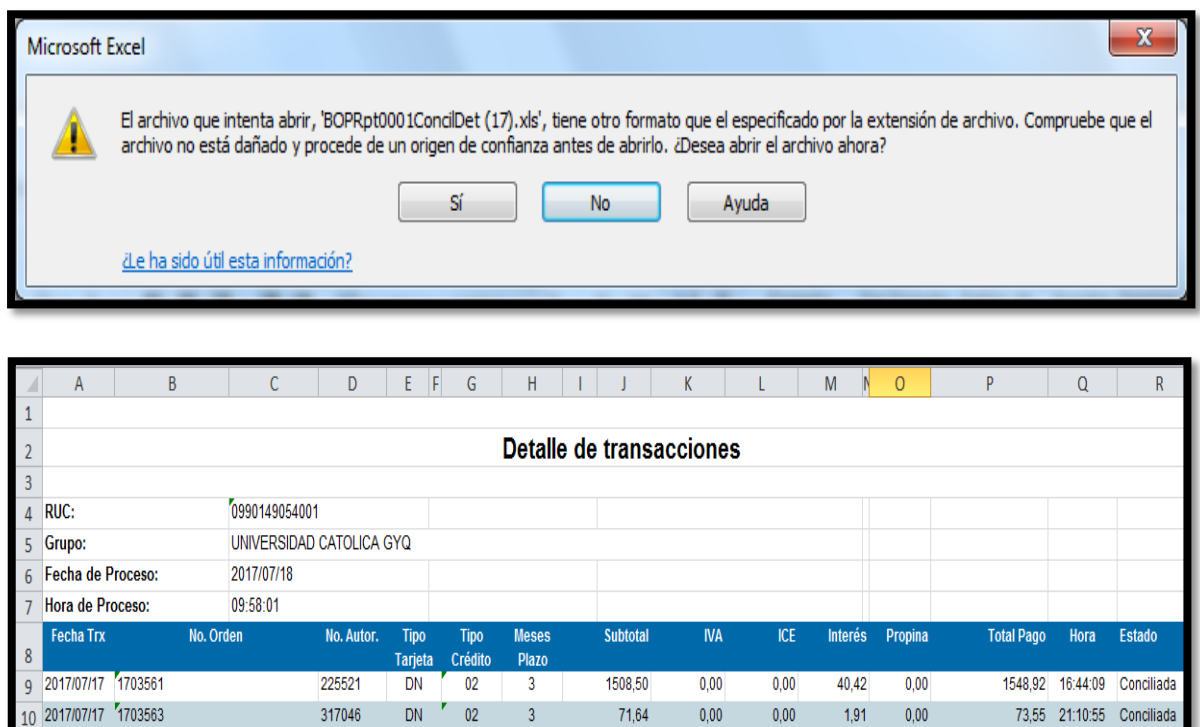

**Transacciones Pendientes:** Son aquellas transacciones que no se han podido procesar, es decir Diners no nos ha cancelado dichos valores, así como tampoco se ha procedido cobrarle al tarjehabiente.

Cuando existan transacciones pendientes y con fechas antiguas como es el caso que se presenta, se debe enviar un oficio firmado por el Sr. Rector, solicitando autorización para el reproceso.

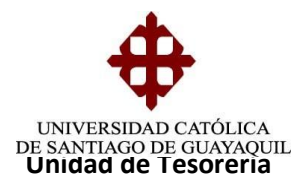

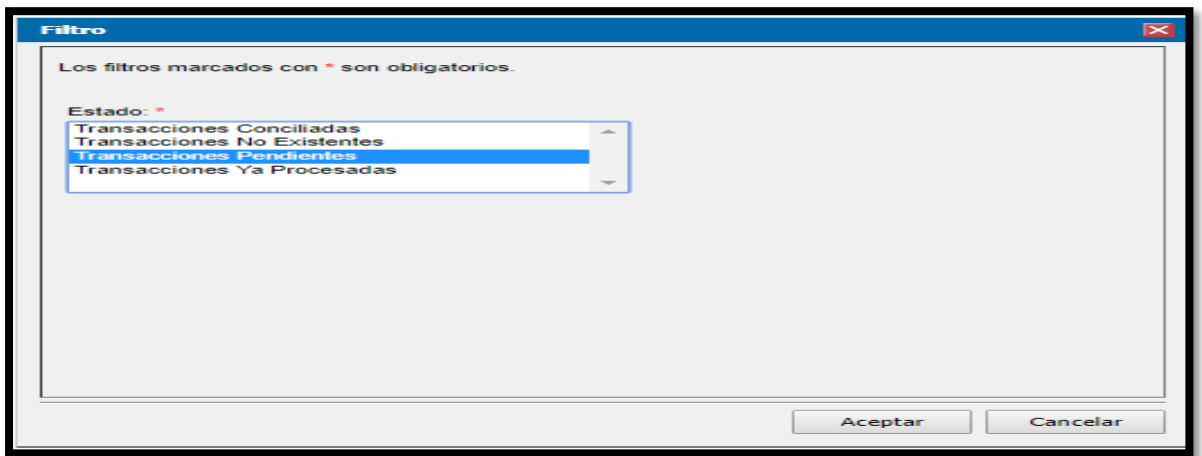

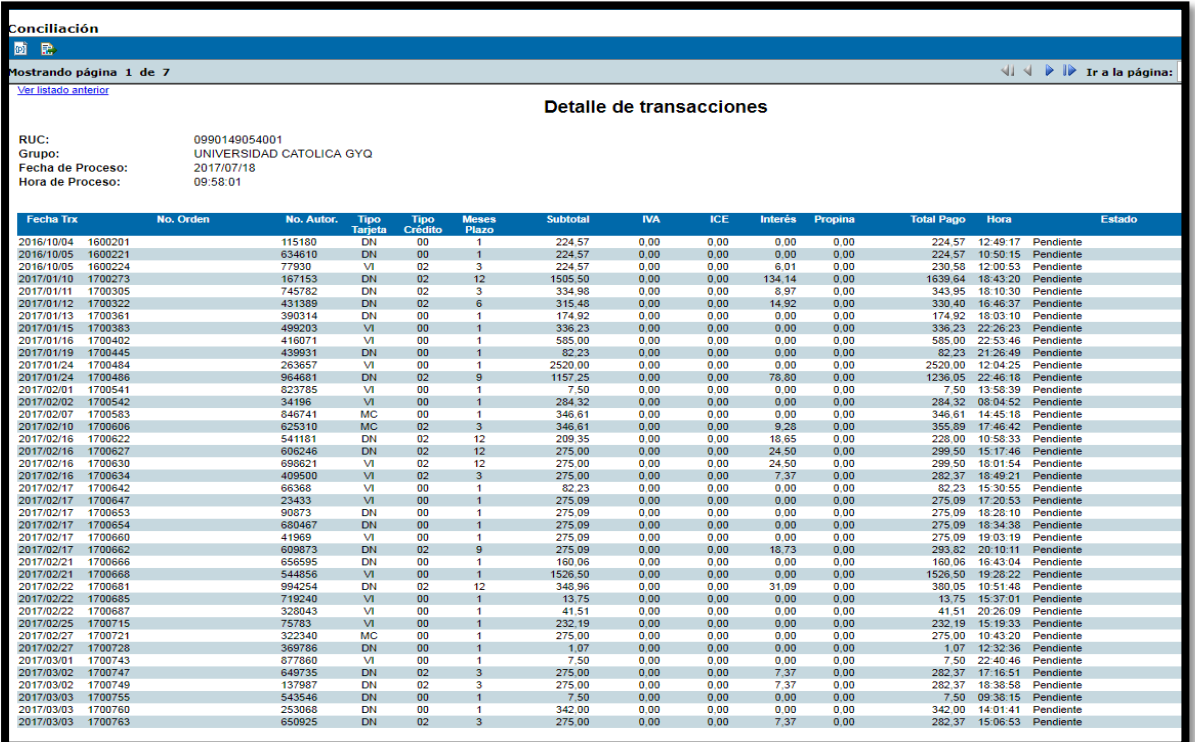

**Elaborado por:** Unidad de Tesorería **Fecha actualización:** 19/07/2017 22/43

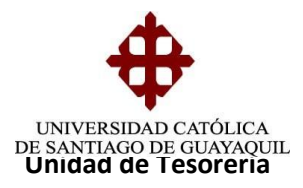

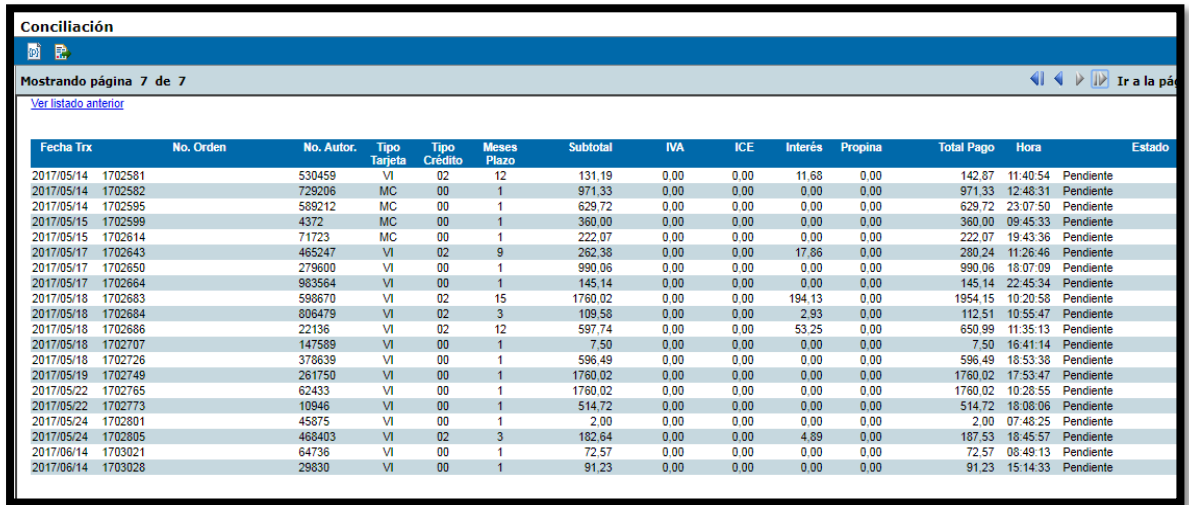

# **CONFIRMACIÓN DE TRANSACCIONES POR MEDIO DE PACIFICARD**

Ingresamos a la página <https://vpayment.verifika.com/vpaymentweb/>

- **Usuario:** jessicamat
- **Contraseña:** Pacifico1
- Se oprime ingresar.

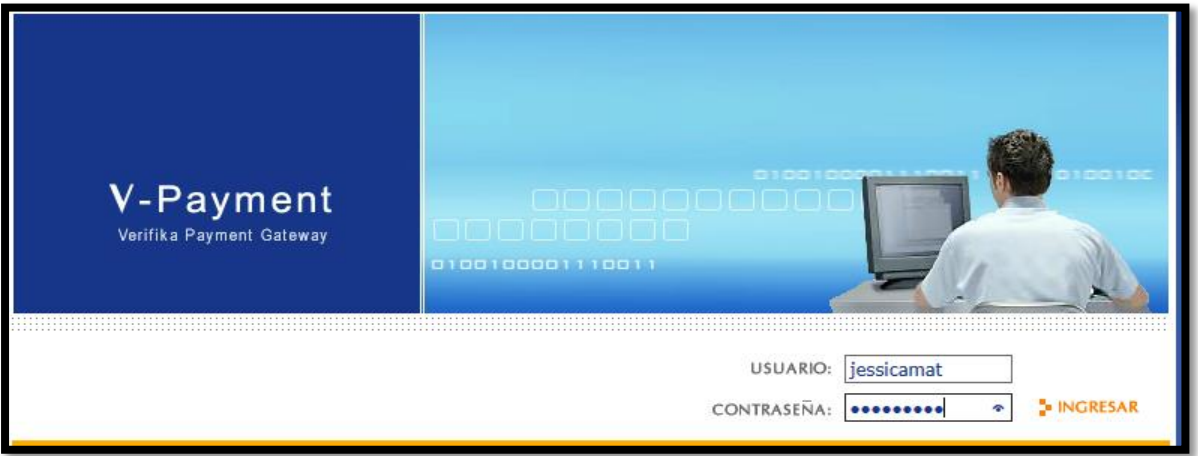

Al ingresar se nos presenta las siguientes opciones que se encuentran en la parte izquierda de la pantalla.

**Elaborado por:** Unidad de Tesorería **Fecha actualización:** 19/07/2017 23/43

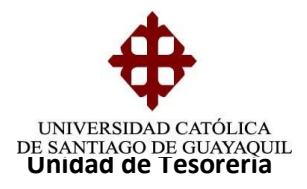

- Pendientes por Eliminar.
- Pendientes por Depositar.
- Pendientes por Liquidar.
- Consultas de Pedidos.
- Consultas de Lotes.

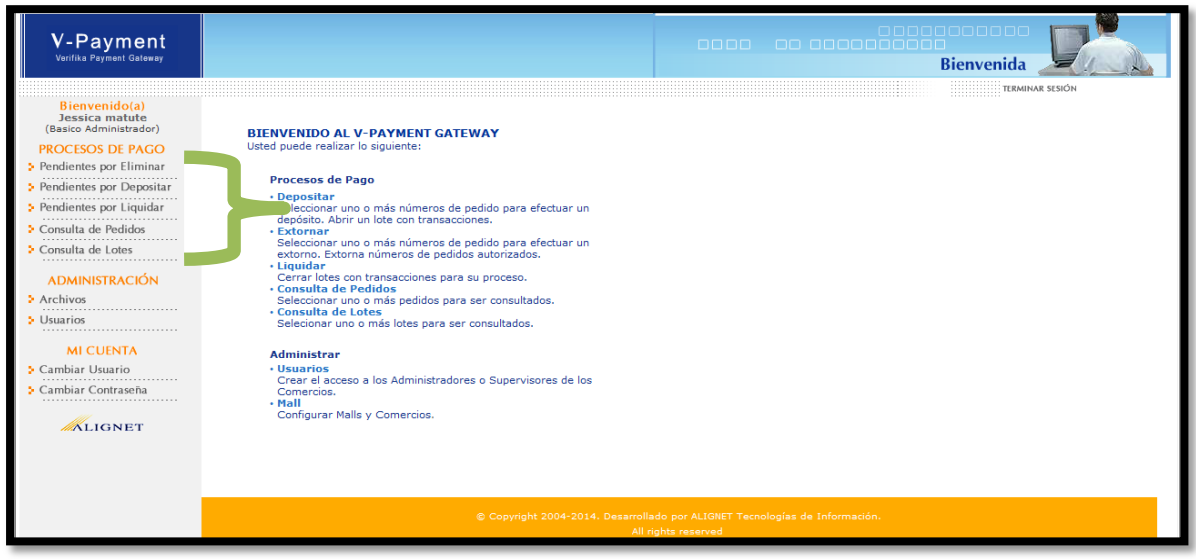

Al momento de ingresar a la opción de **Pendientes por Depositar** hacemos un clip en la palabra **BUSCAR** (esta opción confirma las transacciones realizadas).

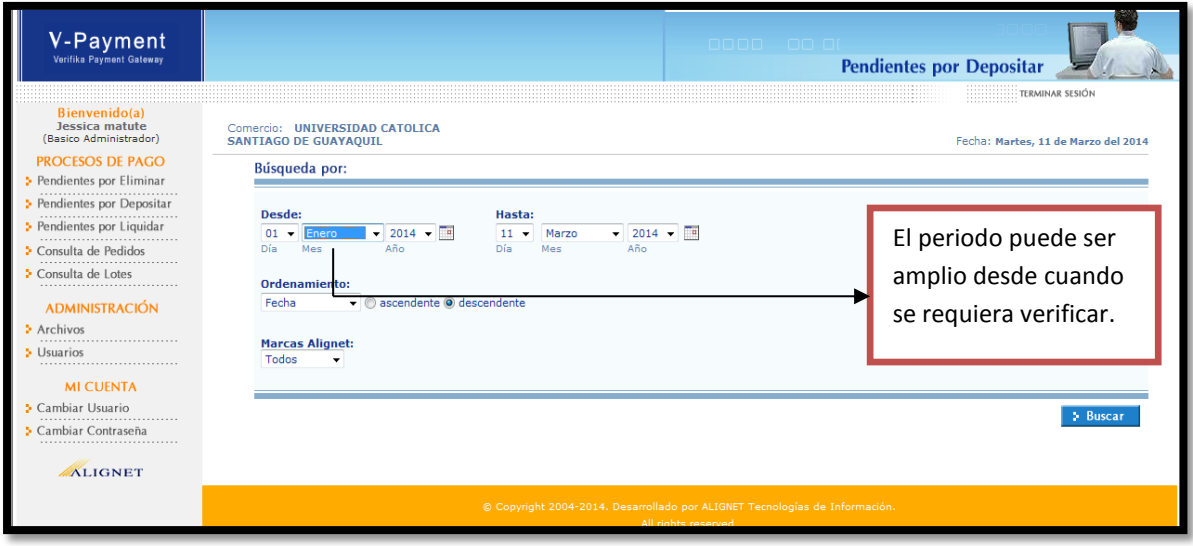

**Elaborado por:** Unidad de Tesorería **Fecha actualización:** 19/07/2017 24/43

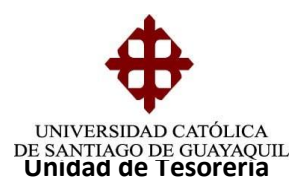

Aquí nos aparecerán todas las transacciones realizadas durante el día

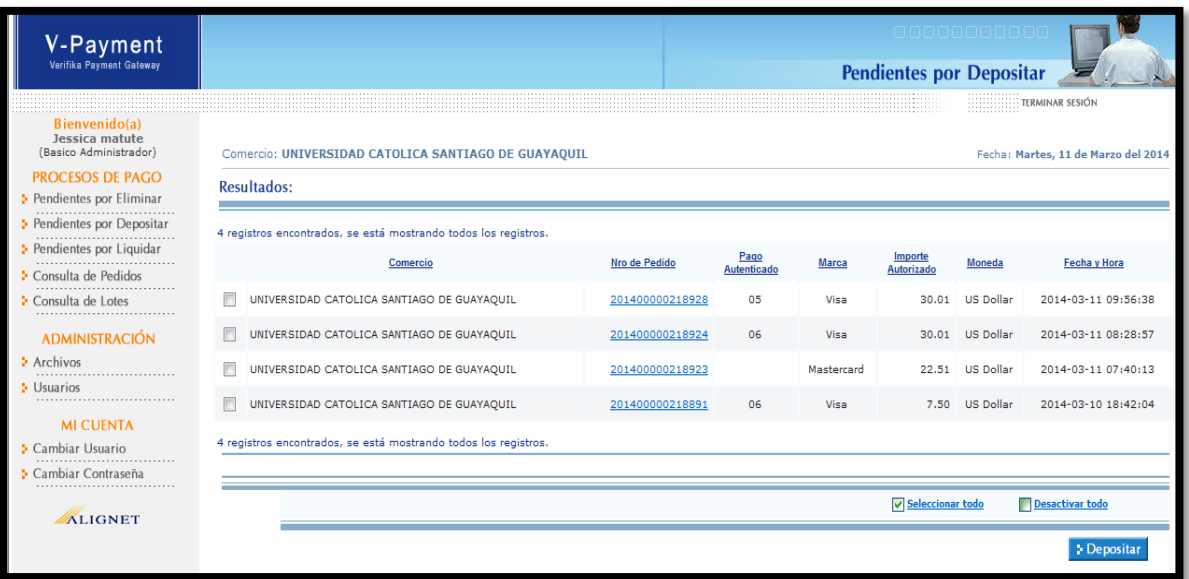

Dentro de cada transacción se puede Extornar, esto significa que se puede eliminar

## **PARA EXTORNAR SELECCIONAMOS EL NÚMERO DE PÉDIDO, Y EN LA PARTE INFERIOR DEL RECUADRO DICE EXTORNAR, DAMOS CLIP, EN ESE MOMENTO PASA A LA OPCIÓN DE PENDIENTES DE ELIMINAR.**

- Se selecciona las transacciones que se van a depositar y luego se presiona el botón de **DEPOSITAR (**SOLO SE DEPOSITA LO QUE ESTA EN EL REPORTE DEL SIU).
- Al momento de seleccionar la opción depositar, saldrá la siguiente pantalla dando a conocer solo las transacciones seleccionadas.

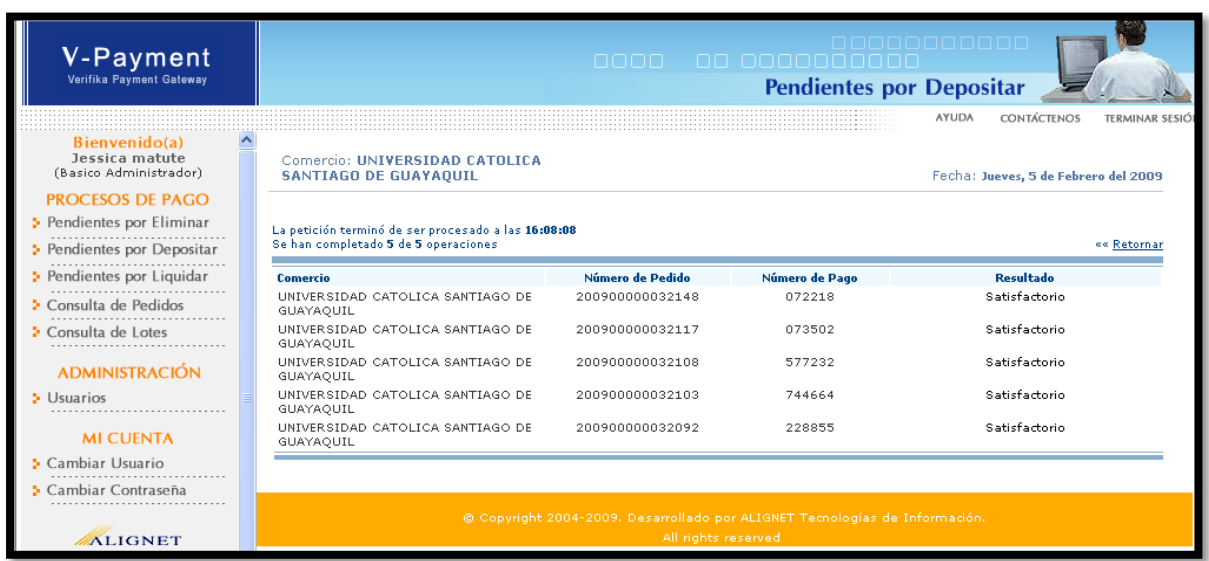

**Elaborado por:** Unidad de Tesorería **Fecha actualización:** 19/07/2017 25/43

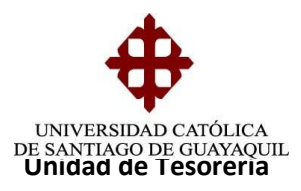

**NOTA:** Al momento de sacar el reporte del SIU de las transacciones realizadas del día anterior, tener en cuenta que solo se tendrá que mandar a depositar las transacciones que solo aparezcan en dicho reporte (SIU).

- Inmediatamente seleccionamos la opción **PENDIENTES POR LIQUIDAR**  que se encuentra en el lado izquierdo de la pantalla.
- Aquí aparecerá solo lo que se ha depositado

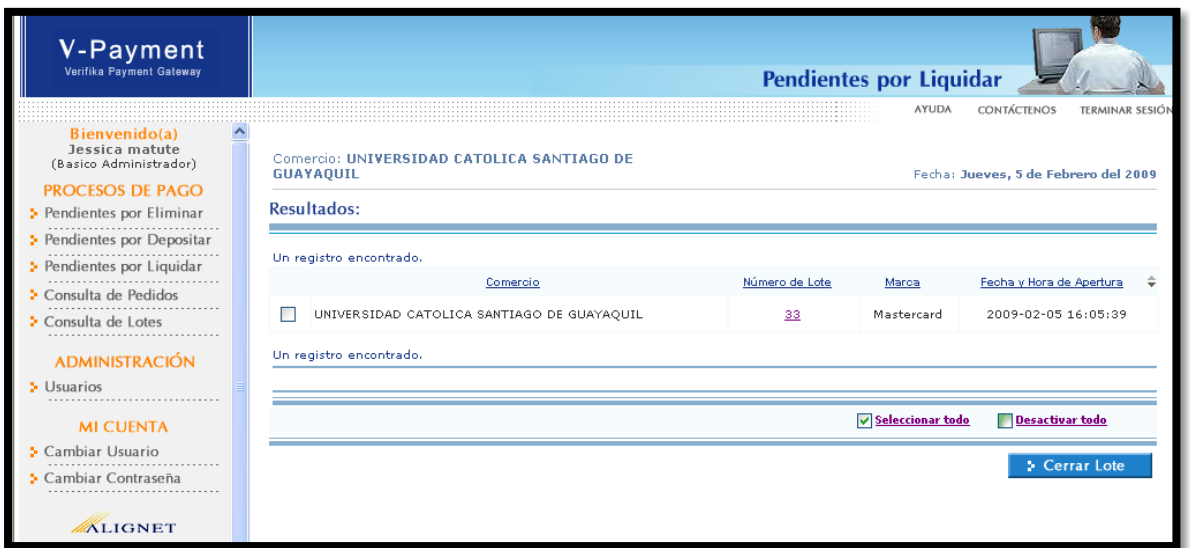

Para poder corroborar las transacciones seleccionamos el número que se encuentra debajo de la palabra **Número de Lote** en este caso es el número **33** y aparecerá la siguiente pantalla.

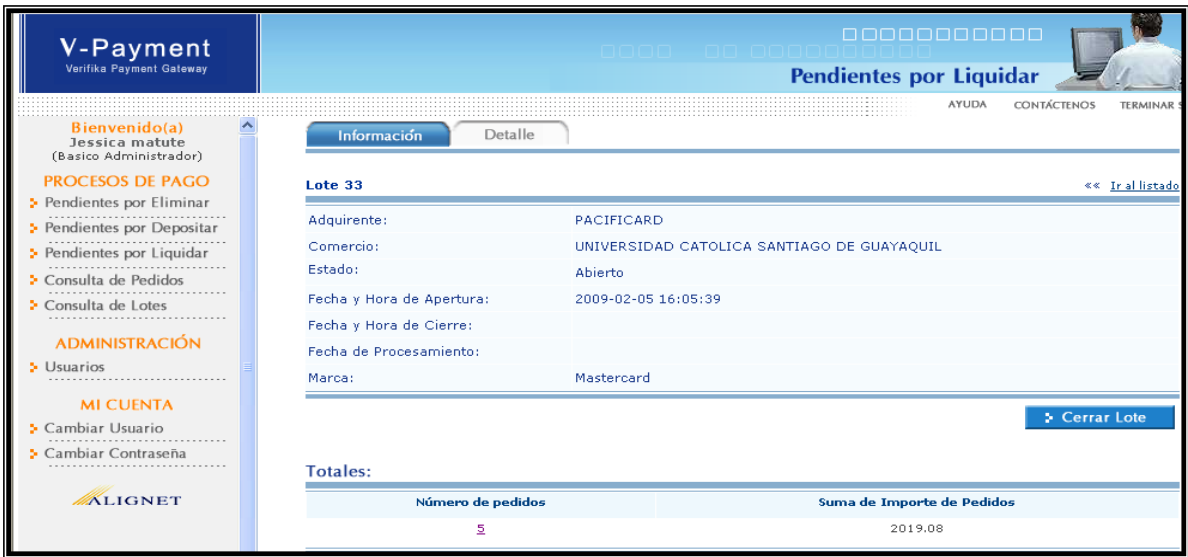

**Elaborado por:** Unidad de Tesorería **Fecha actualización:** 19/07/2017 26/43

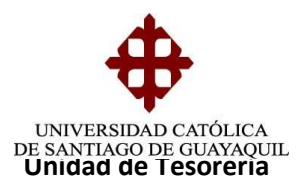

En la parte inferior de la pantalla del lado izquierdo dice **Número de Pedidos (5),** se oprime el número que registra que en este caso sería las transacciones que seleccionamos y depositamos anteriormente.

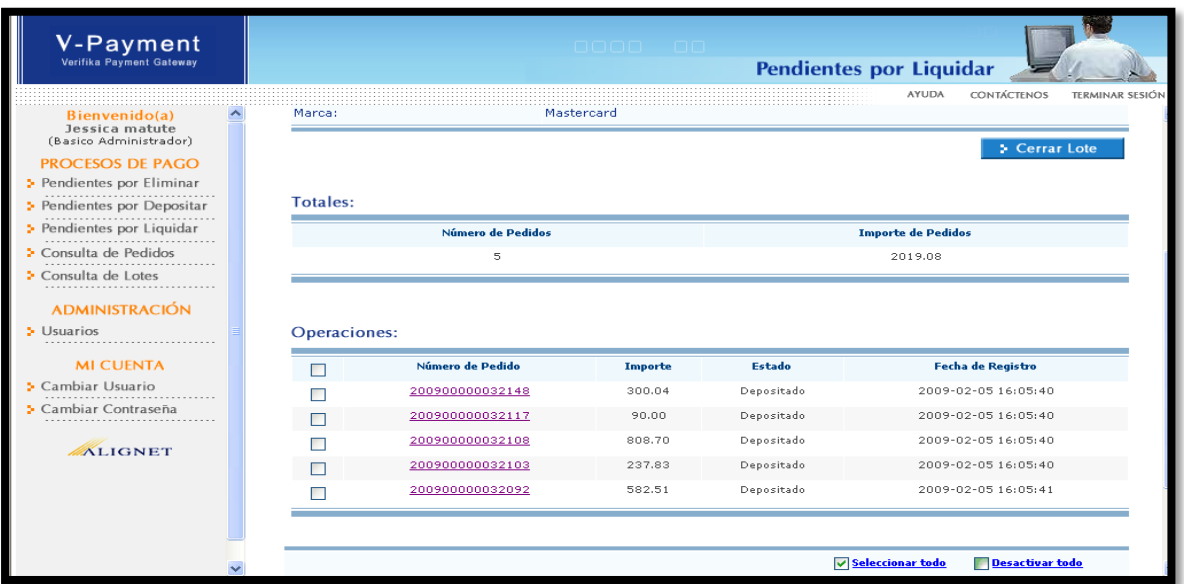

Ya confirmado todas las transacciones, se podrá cerrar el Lote (seleccionar la transacción).

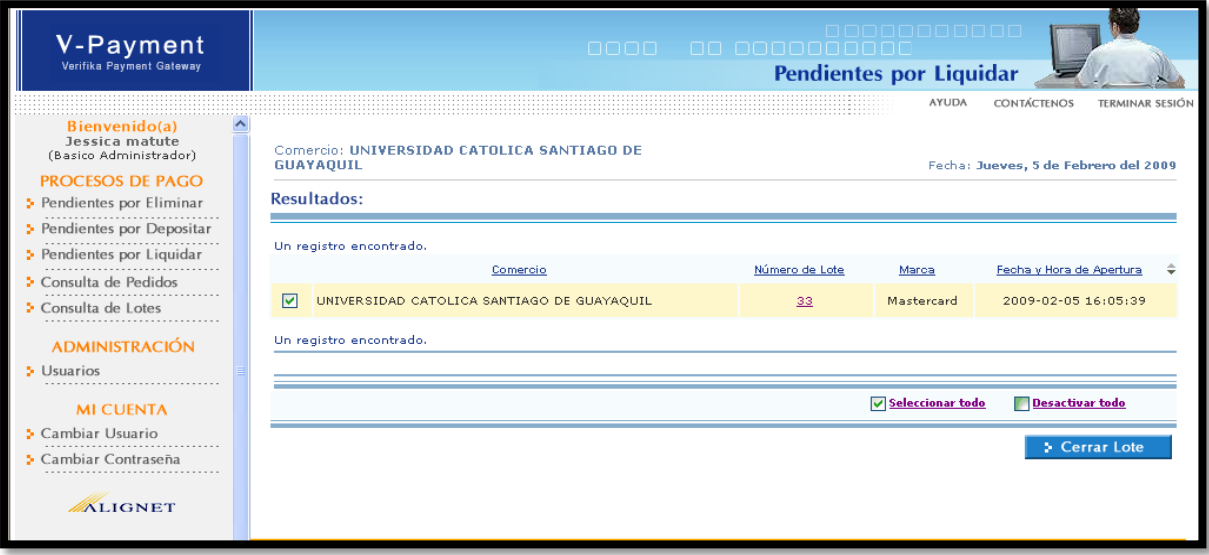

**Elaborado por:** Unidad de Tesorería **Fecha actualización:** 19/07/2017 27/43

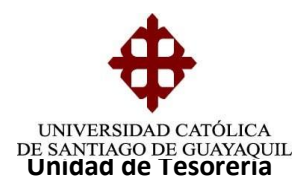

- Se oprime cerrar lote.
- Saldrá un recuadro donde piden la confirmación de cerrar los lotes seleccionados.
- Se presiona aceptar.

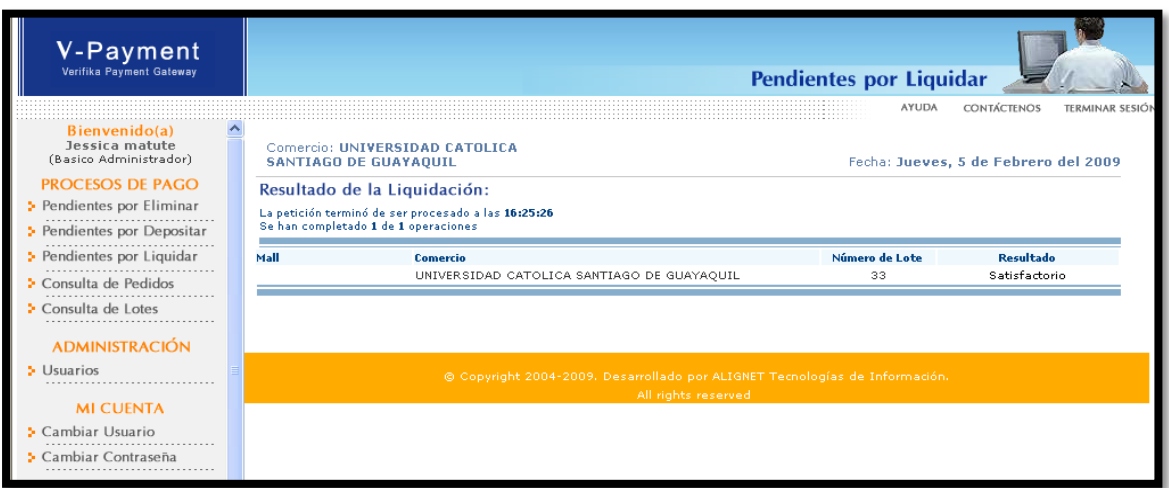

# **CONSULTA DE PEDIDOS**

En esta opción se podrá confirmar si realmente se ha procesado la transacción (histórico de pedidos).

- **Número de Pedido.-** Se coloca el número de transacción (1702372).
- **Número de Tarjeta.-** Se coloca en el caso de que se tenga el número (no es necesario ya que tenemos el número de pedido)
- **Desde – Hasta.-** Se pone la fecha de cuando se realizó el pago y hasta cuando se quiere consultar.
- Se presiona la palabra buscar.

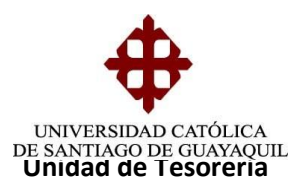

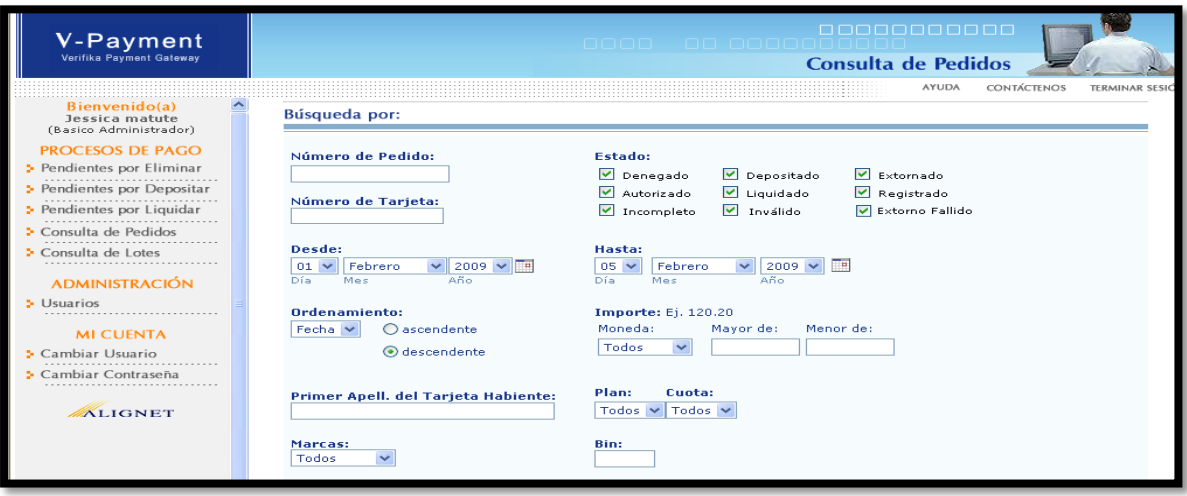

#### **Significado de los Estados:**

- **Denegado:** Socio no tiene fondos disponibles.
- **Autorizado**: Ok
- **Incompleto:** Problemas de tiempo, problemas del servidor (Internet).
- **Depositado:** Son los depósitos realizados del día.
- **Liquidado:** Pagado a la Universidad.
- **Inválido:** Problema de la conexión por parte del cliente.
- **Extornado:** Eliminado.
- **Registrado:** Indica que el socio está registrado con Mastercard y Visa (esto es por parte de Pacificard).

Después de presionar la palabra buscar aparecerá todas las transacciones que se ha procesado con el número de pedido o todos los pagos realizados hacia la Universidad con el número de tarjeta.

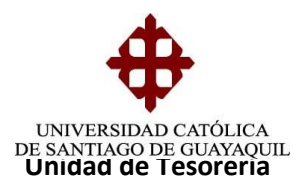

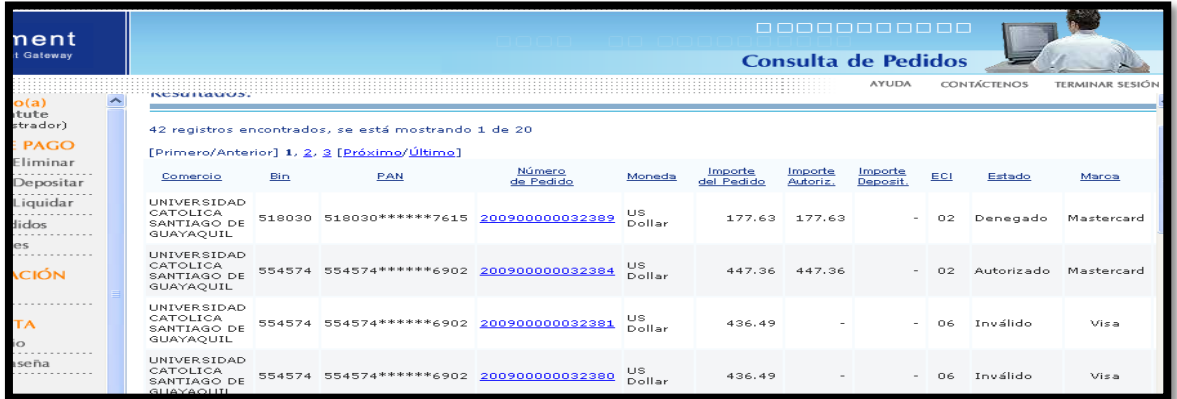

**Nota:** Tener precaución al momento de depositar ya que solo se deben hacer los pagos que reflejan en el reporte del SIU.

# **CONSULTA DE LOTES**

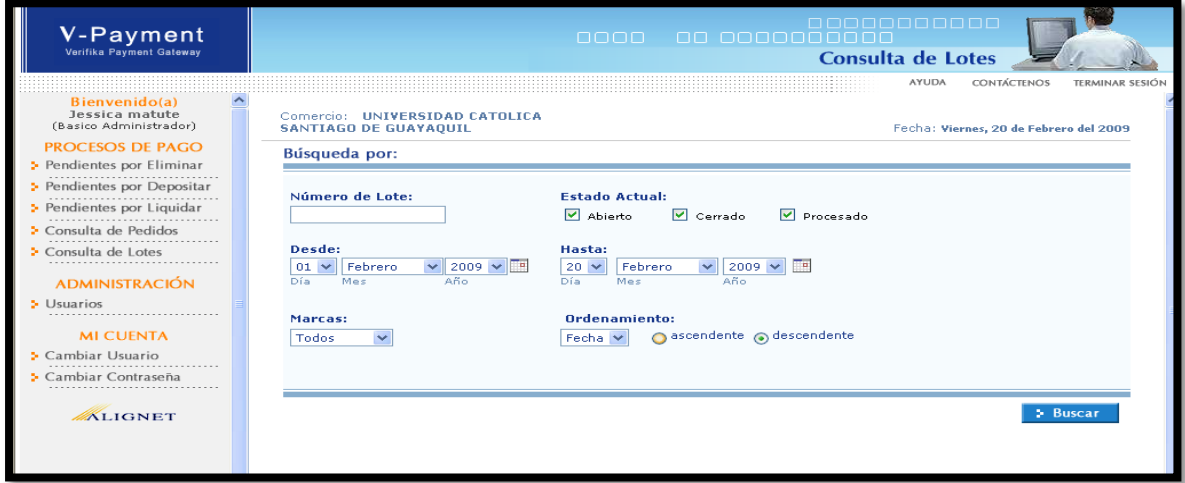

#### Estado del Lote:

- **Abierto:** Transacción Depositada pero no liquidada.
- **Cerrado:** Transacción Depositada y lote cerrado.
- **Procesado:** Ya pagado.

**Elaborado por:** Unidad de Tesorería **Fecha actualización:** 19/07/2017 30/43

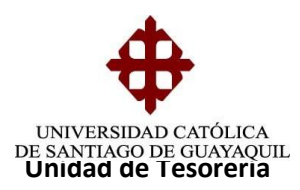

## **PENDIENTES POR ELIMINAR**

En esta opción nos muestra las transacciones que no han sido satisfactorios y/o negadas.

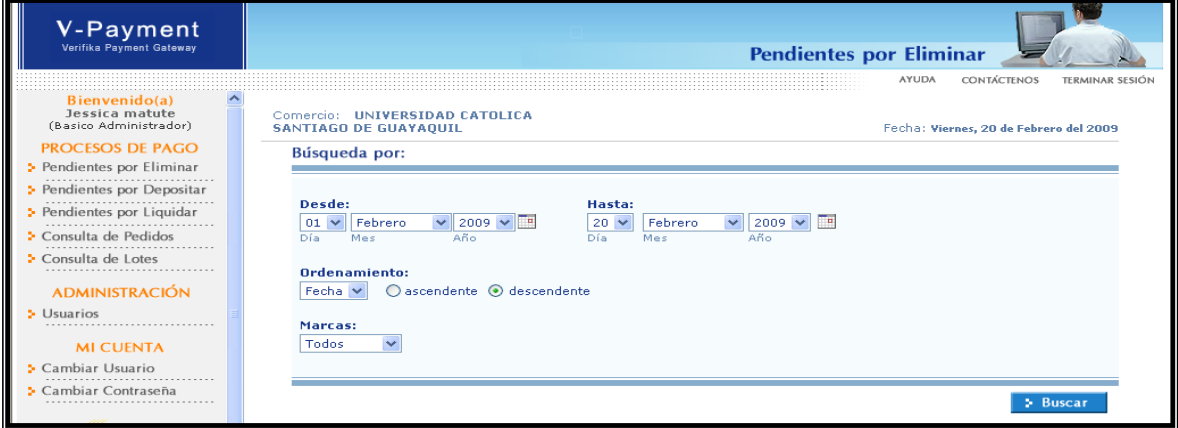

Se selecciona un rango de fecha y se presiona **BUSCAR.**

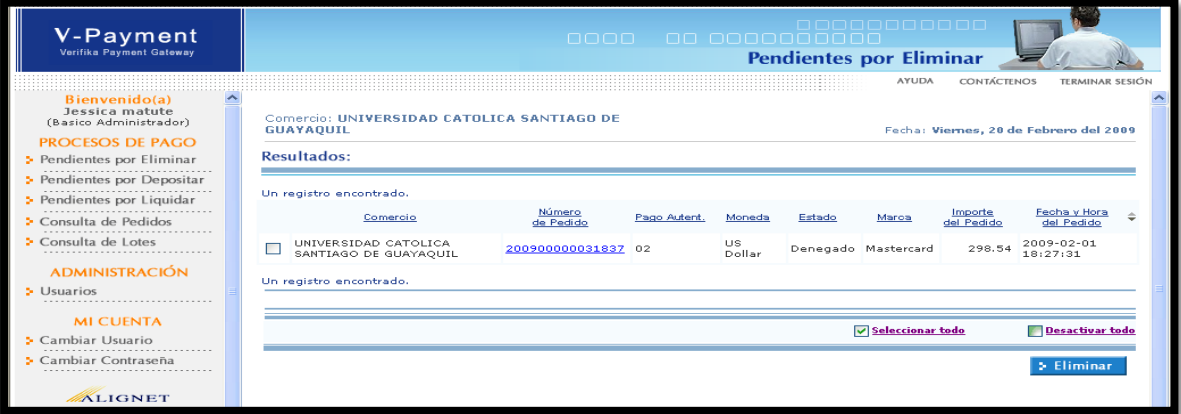

- Inmediatamente saldrá todas las transacciones que NO fueron procesadas.
- Se las selecciona y se las elimina.

# **INFORMACIÓN DE CARPETA COMPARTIDA WinSCP Pacificard**

**Dirección IP:** 157.100.71.1

**Usuario :** UCATOLIC

**Clave :** UNI21PAC

**Elaborado por:** Unidad de Tesorería **Fecha actualización:** 19/07/2017 31/43

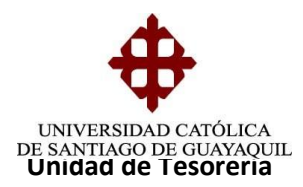

### **BAJA DE ARCHIVOS POR MEDIO DE LA CARPERA COMPARTIDA**

Los archivos que se bajan de la carpeta compartida son enviados a contabilidad, cuando estos sean solicitados por medio de correo.

Pasos a seguir para la baja de archivos:

- Carpeta FTP FILEZILLA (se encuentra en el escritorio).
- Seleccionar carpeta WINSCP
- Presionar botón Conectar.

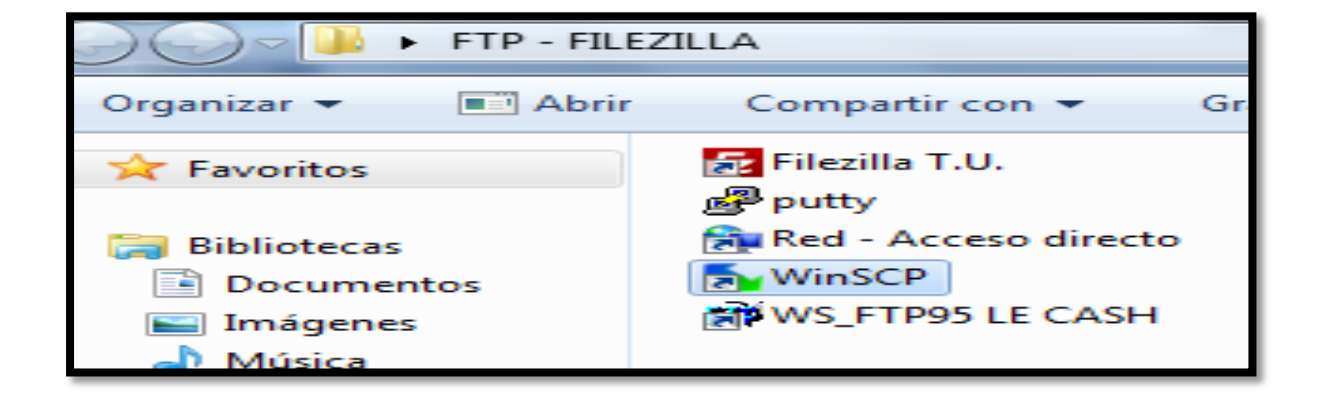

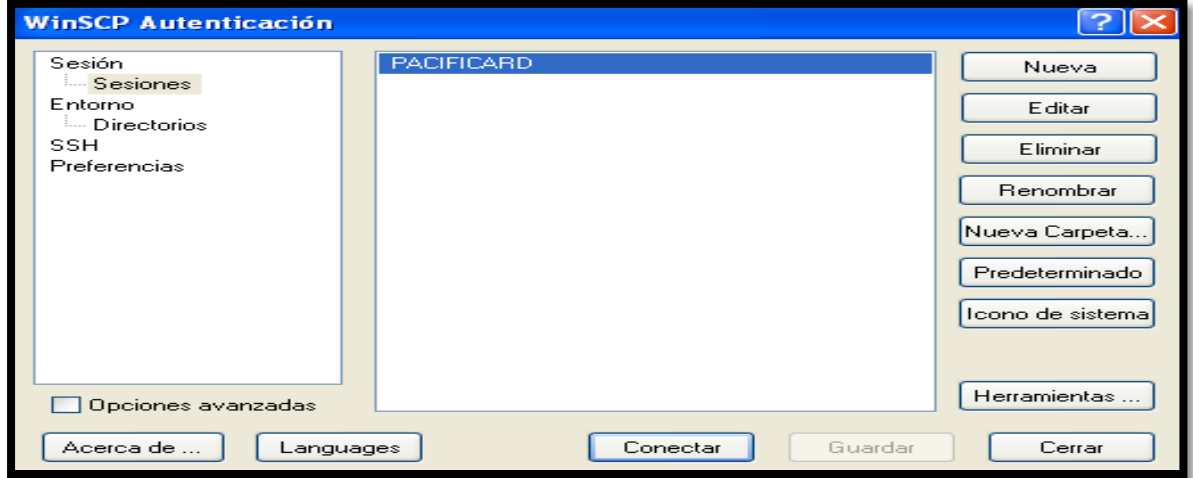

**Elaborado por:** Unidad de Tesorería **Fecha actualización:** 19/07/2017 32/43

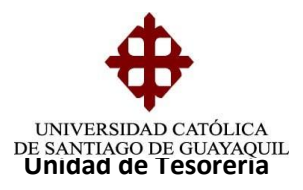

Aparecerá una pantalla, la información que se encuentra del lado DERECHO, son los archivos depositados por Pacificard.

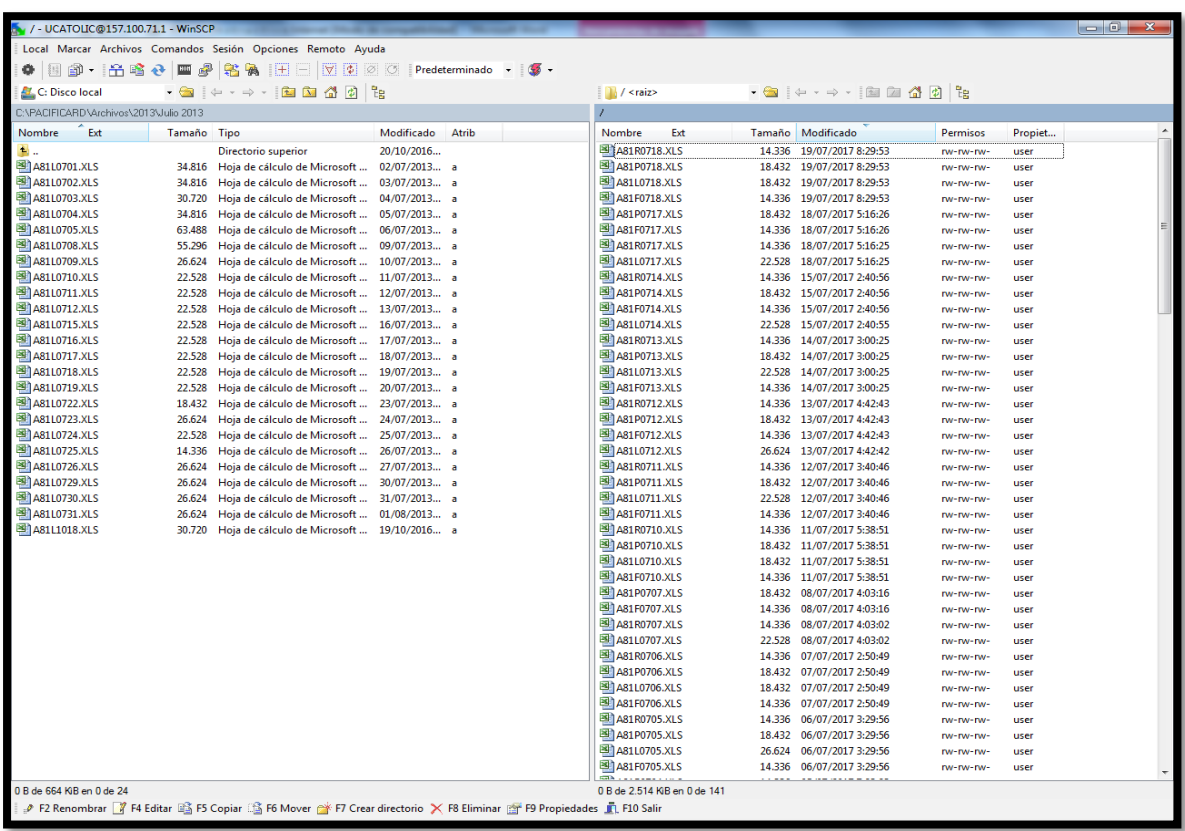

La única información que se pasará son los que poseen la letra L (ejemplo: A81**L0718**.XLS) ya que estos son los archivos que tiene la información de los pagos que han realizado los estudiantes, por lo que solo dichos archivos se deben seleccionar.

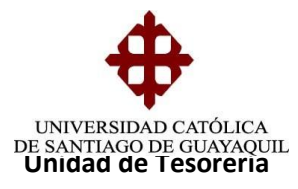

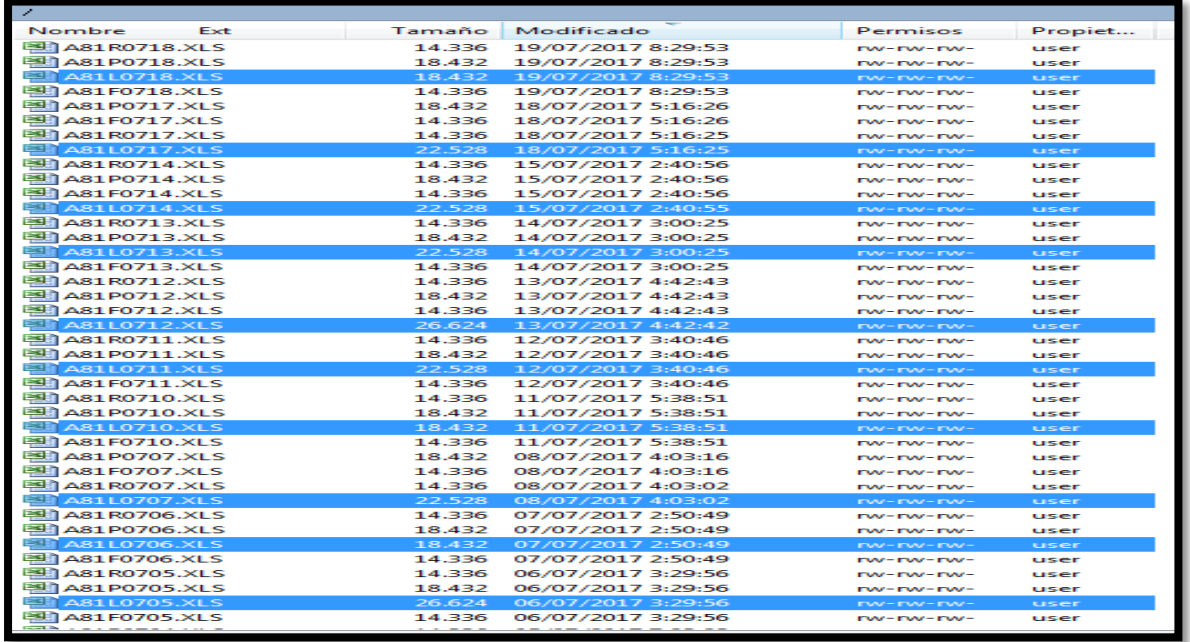

Se busca la carpeta correspondiente para guardar los archivos de Pacificard.

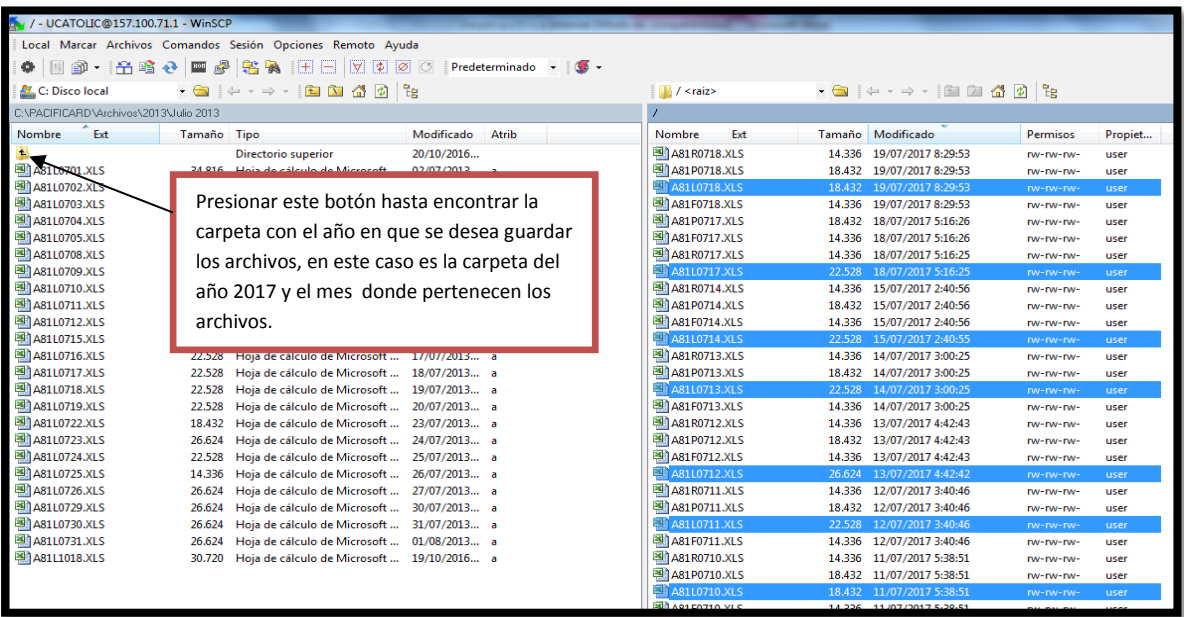

**Elaborado por:** Unidad de Tesorería **Fecha actualización:** 19/07/2017 34/43

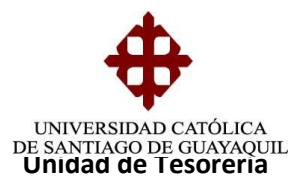

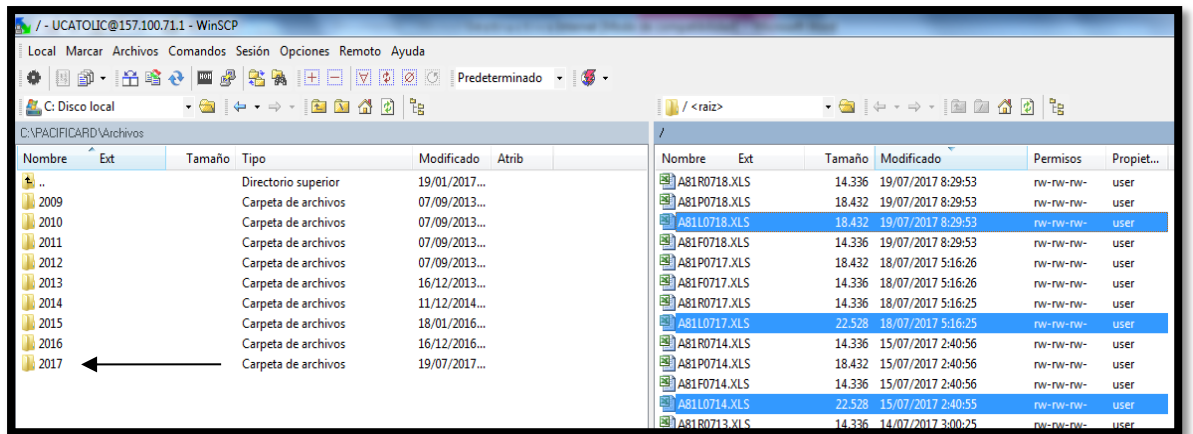

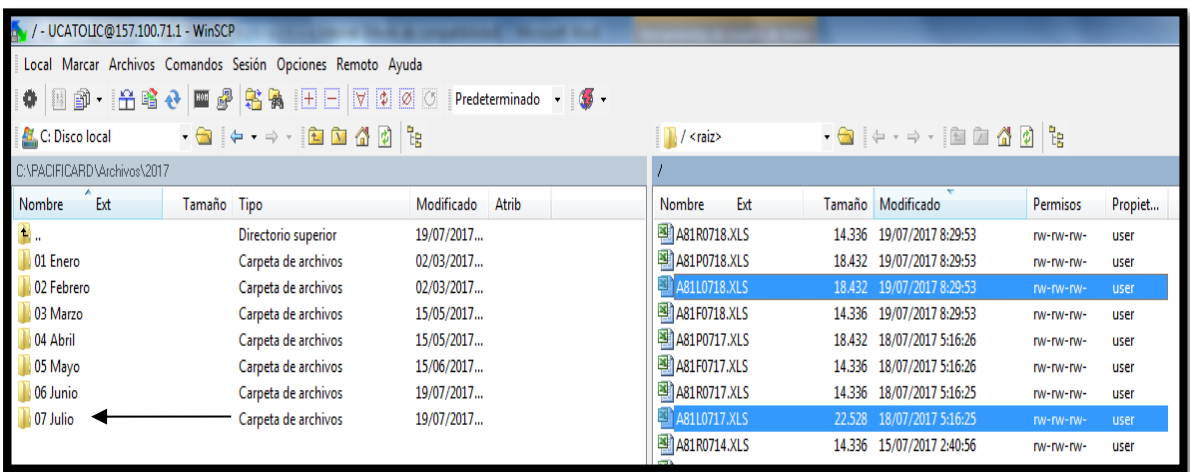

Una vez seleccionado la carpeta donde serán depositados los archivos así como también los archivos que se van a traspasar, se arrastrará los archivos que se encuentra del lado derecho hacia el izquierdo.

Al pasar los archivos aparecerá el mensaje que se presenta a continuación, dicho mensaje es solo una consulta para copiar los archivos (solo debe presionar el botón de copiar).

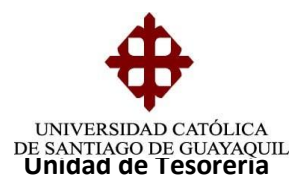

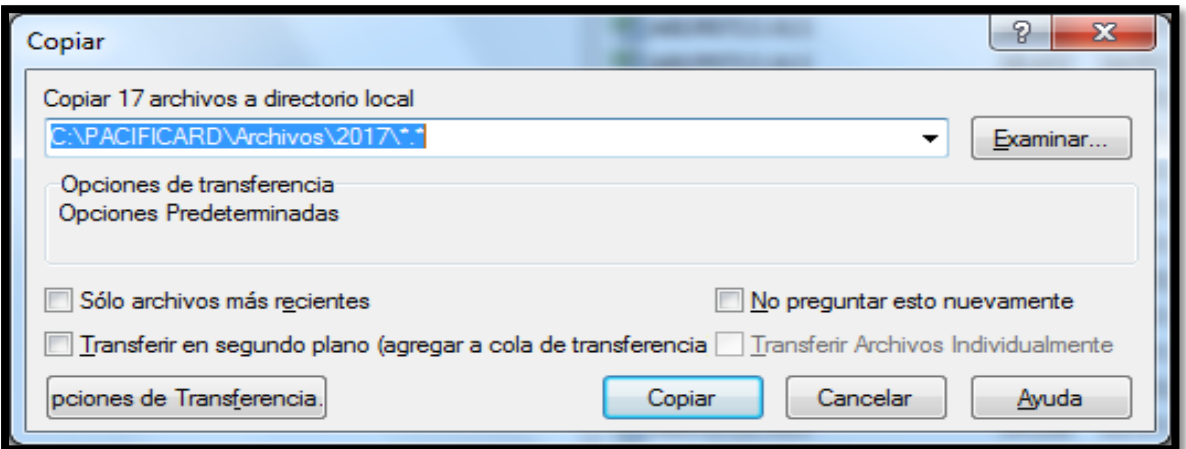

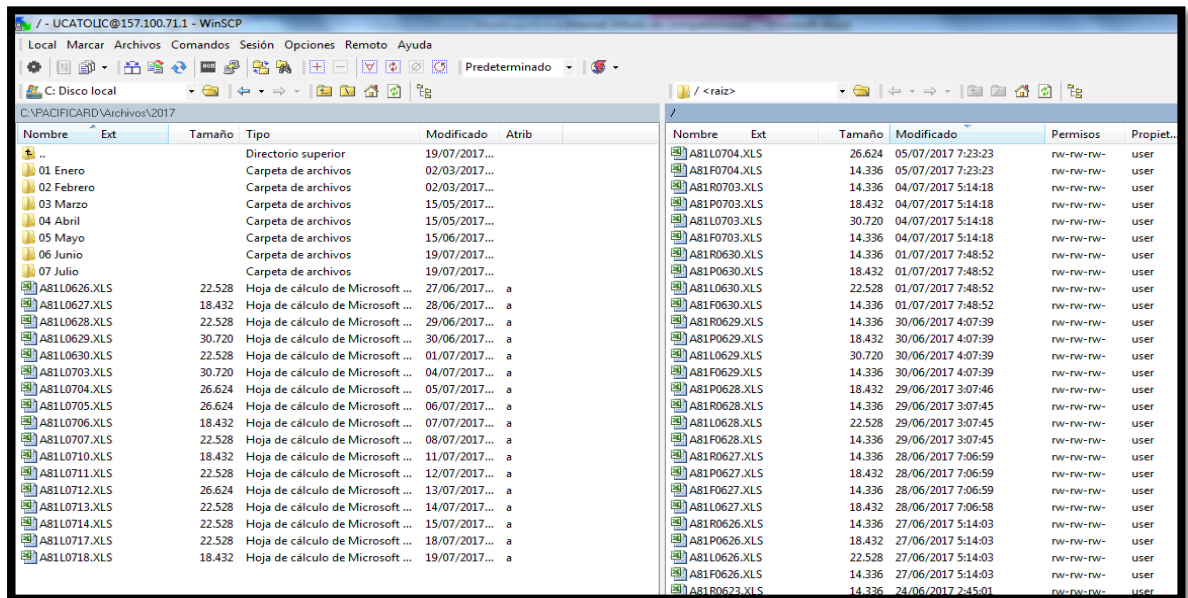

Esta información se grabará en MI PC – DISCO C - CARPETA PACIFICARD

**Elaborado por:** Unidad de Tesorería **Fecha actualización:** 19/07/2017 36/43

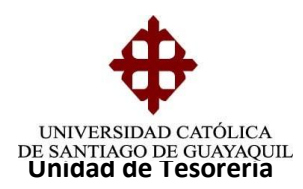

# **RECAUDACIÓN OPTAR - PACIFICARD**

- Recaudación: Recaudaciones
- Cuentas por Cobrar
- Internet
- Escoger Optar y/o Pacificard

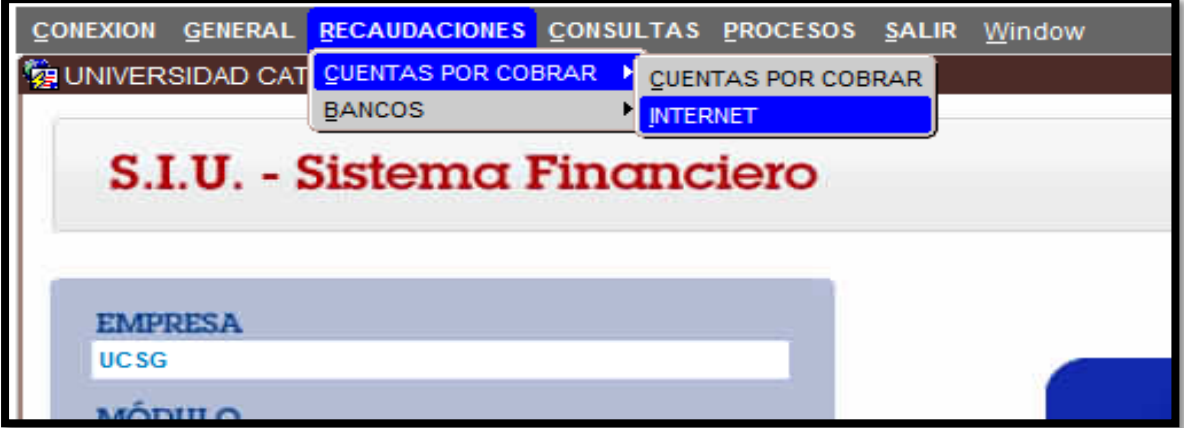

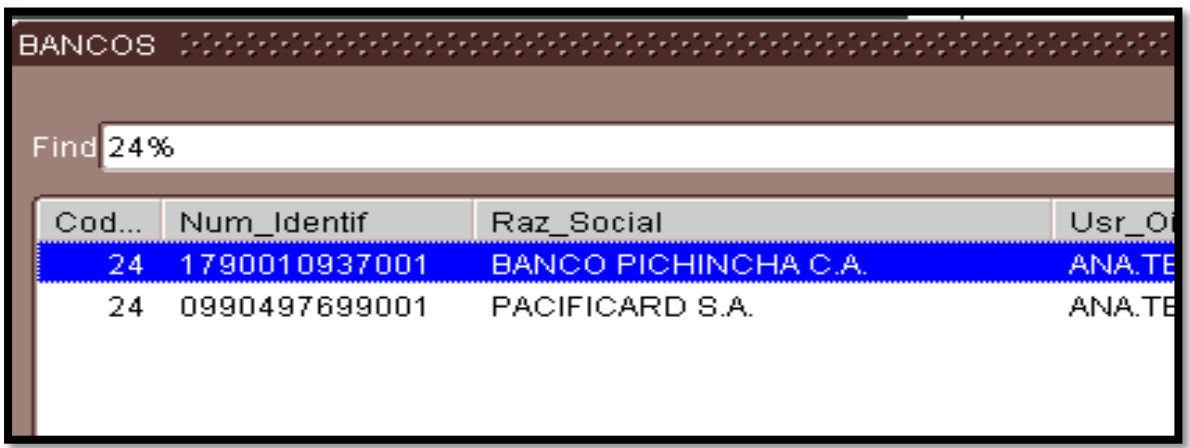

**Elaborado por:** Unidad de Tesorería **Fecha actualización:** 19/07/2017 37/43

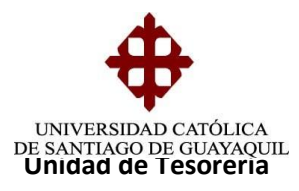

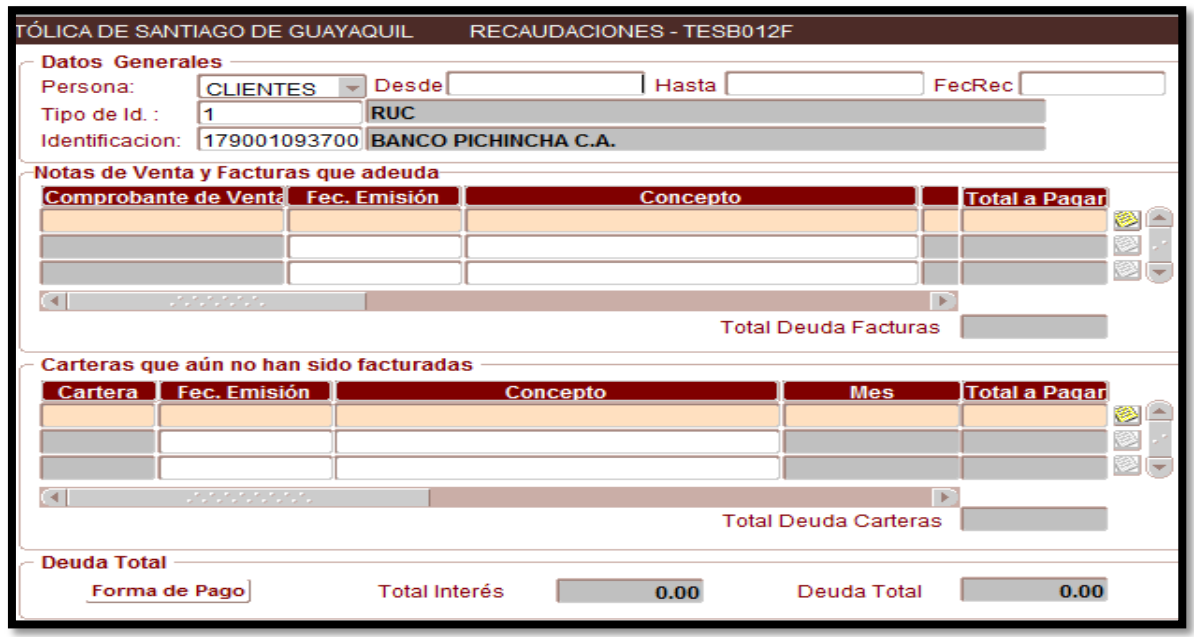

- **En la fecha desde**: la fecha 26/05/08 con el rango de hora 00:00
- **En la fecha hasta**: 26/05/08 con el rango de hora 23:59
- **Fecha de recaudación**: es la fecha de apertura de la caja

# **Ejemplo: DESDE:** 16-01-2009 00:00 **HASTA:** 16-01-2009 23:59

# **Dejar espacio**

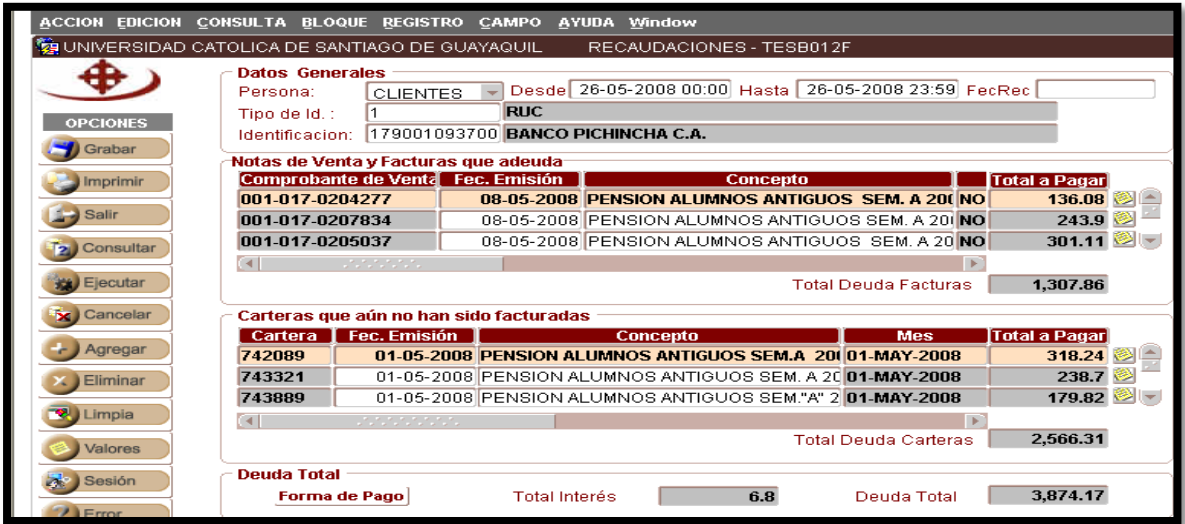

**Elaborado por:** Unidad de Tesorería **Fecha actualización:** 19/07/2017 38/43

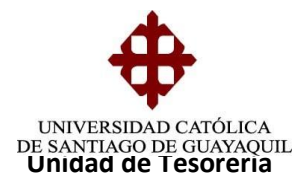

En forma de pago nos pide:

- **Cuenta del Banco:** Se elige código18 cuenta **3123072404** del banco del Pichincha (Optar).
- **Cuenta del Banco**: Se elige código10 cuenta **5473713** de Pacificard
- **Valor**: Valor del reporte
- **Número de papeleta**: 001 (SIEMPRE)
- **Fecha de depósito**: Fecha del reporte.
- Presionar botón Regresar
- Presionar botón Recaudar
- Imprimir 2 veces el Comprobante de Ingresos

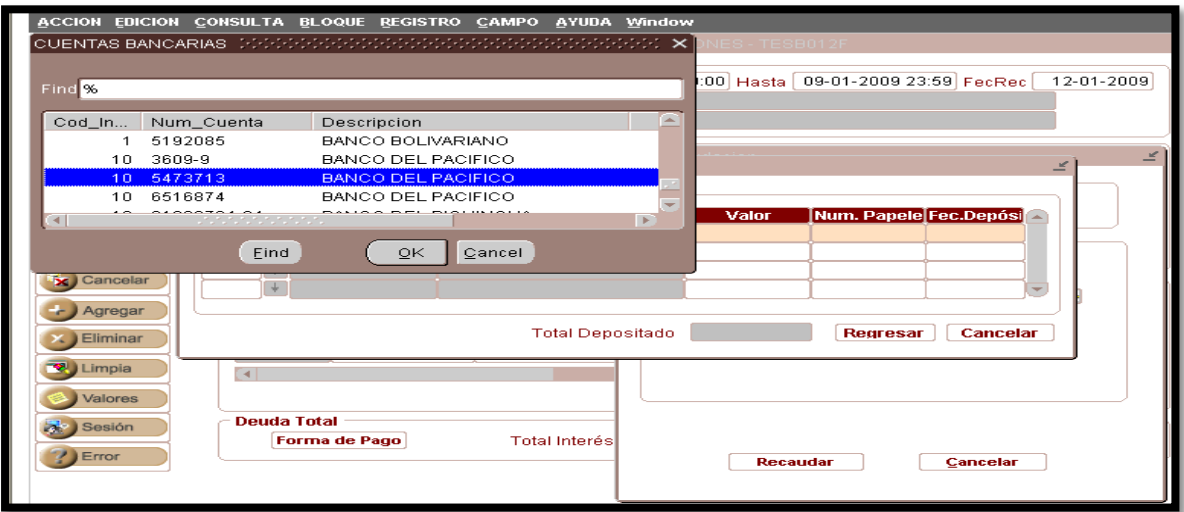

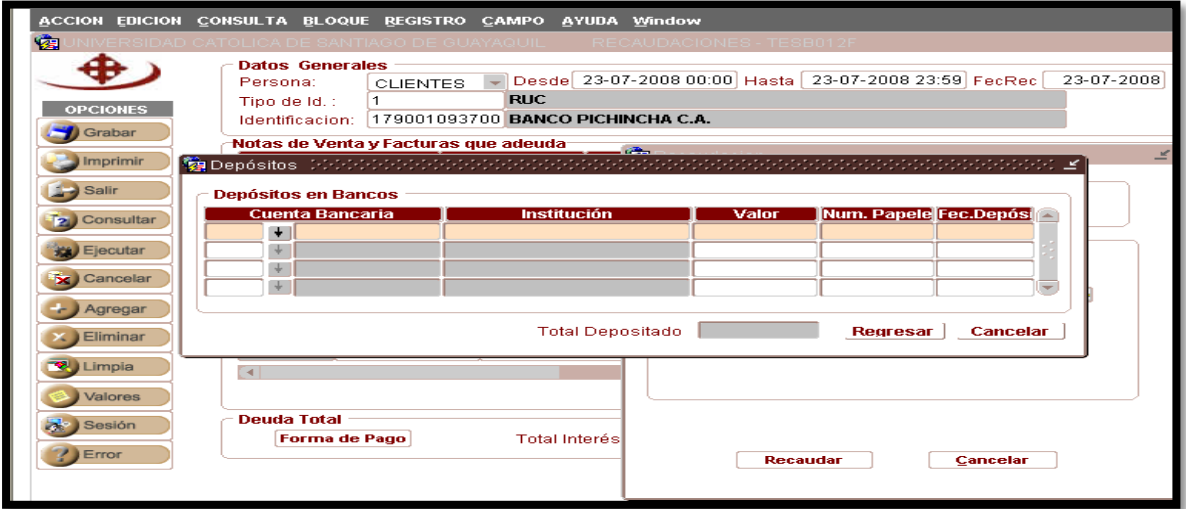

**Elaborado por:** Unidad de Tesorería **Fecha actualización:** 19/07/2017 39/43

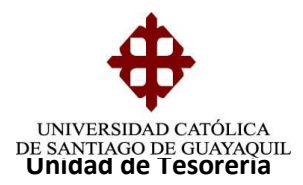

#### Generar reportes previo cierre de caja:

- Consulta
- Recaudaciones
- Reporte General de Recaudaciones
- Seleccionar caja 24 (Ana Terán)
- Generar reporte Por Recaudación (imprimir 1 vez).
- Generar reporte Por Depósito (imprimir 1 vez).

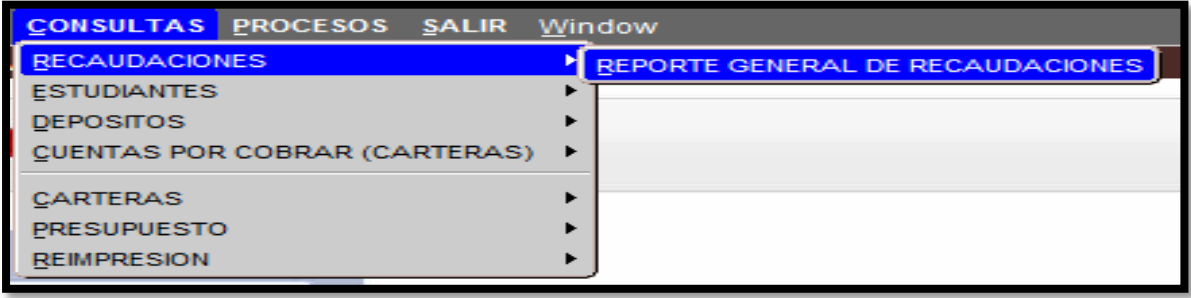

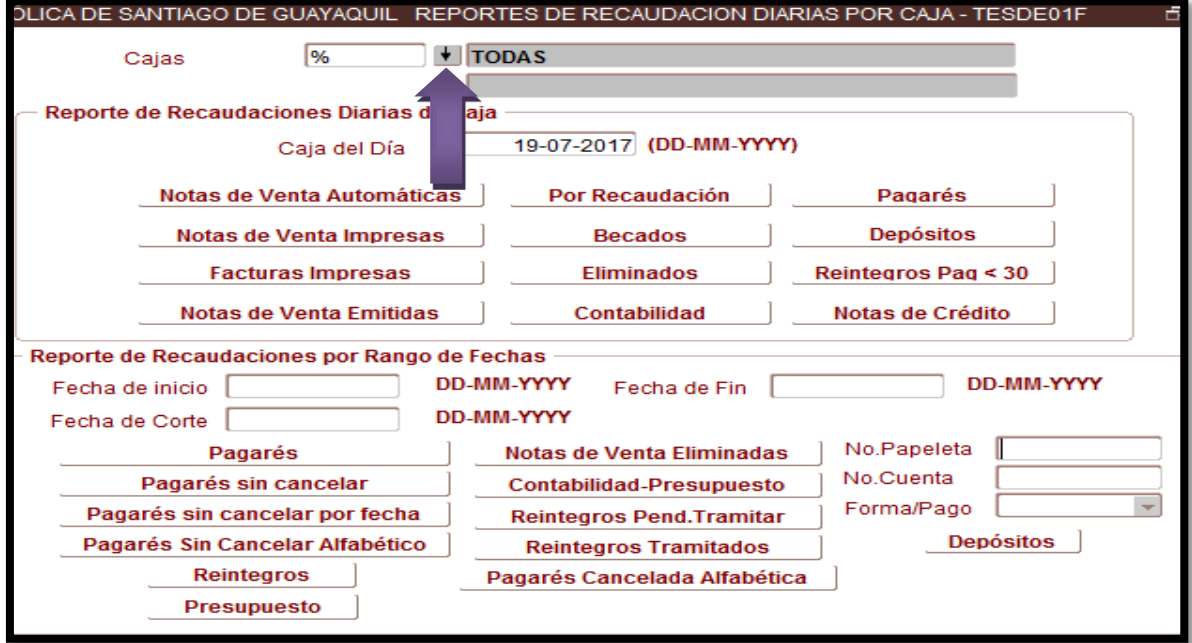

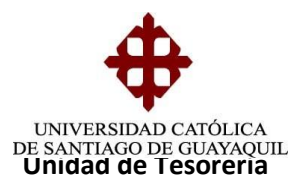

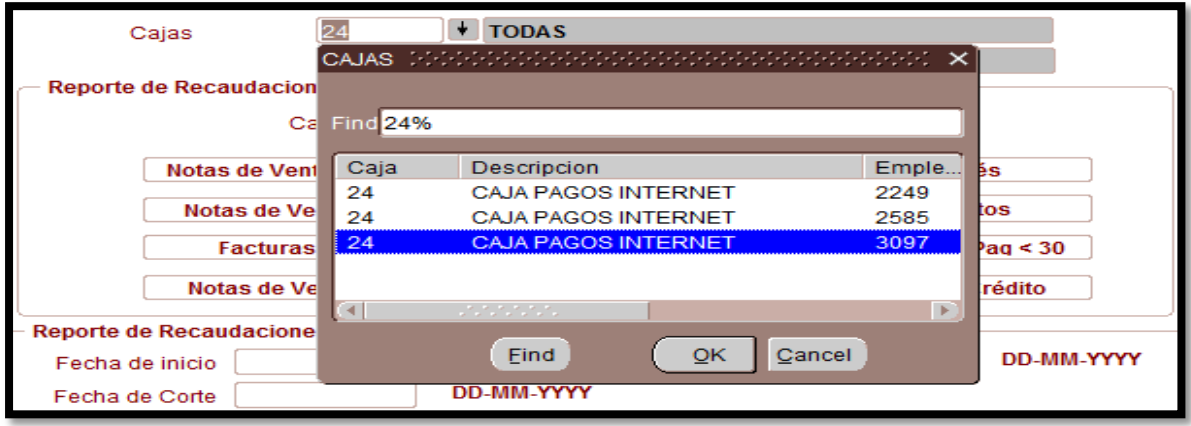

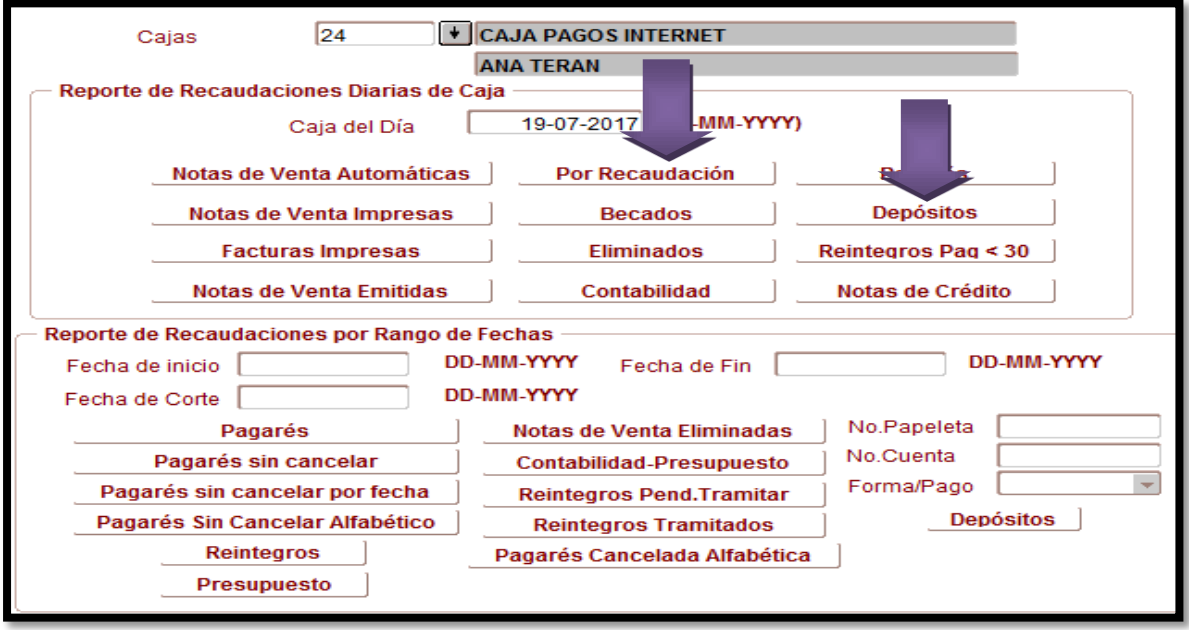

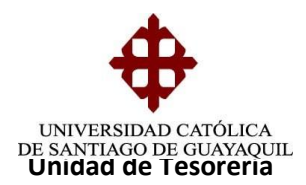

## **CIERRE DE CAJA**

- Procesos
- Caja Recaudadora
- Cierre de Caja
- Seleccionar caja 24
- Verificar que el valor de Depósitos en Cuenta y Total Recaudado sean el mismo de los reportes anteriormente sacados (Por Recaudación y Depósitos).
- Verificar el número de Recibos Recaudado.
- Imprimir 2 veces el reporte Descomposición diaria de los depósitos.

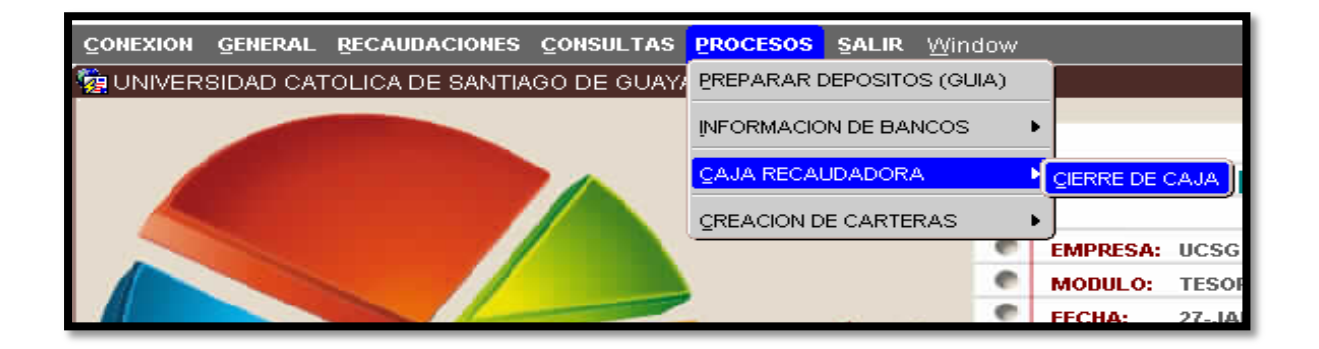

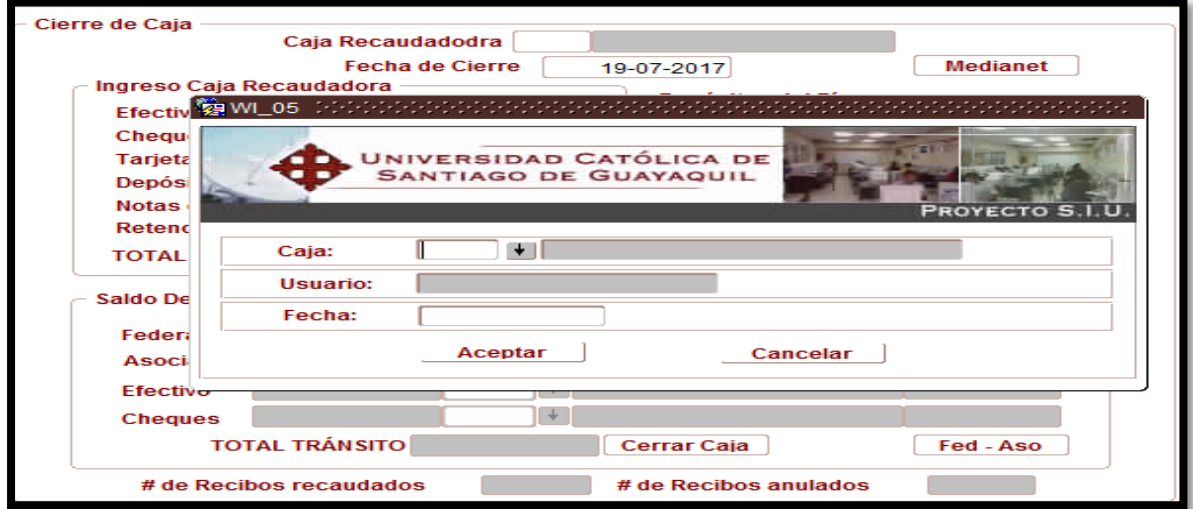

**Elaborado por:** Unidad de Tesorería **Fecha actualización:** 19/07/2017 42/43

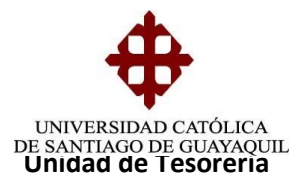

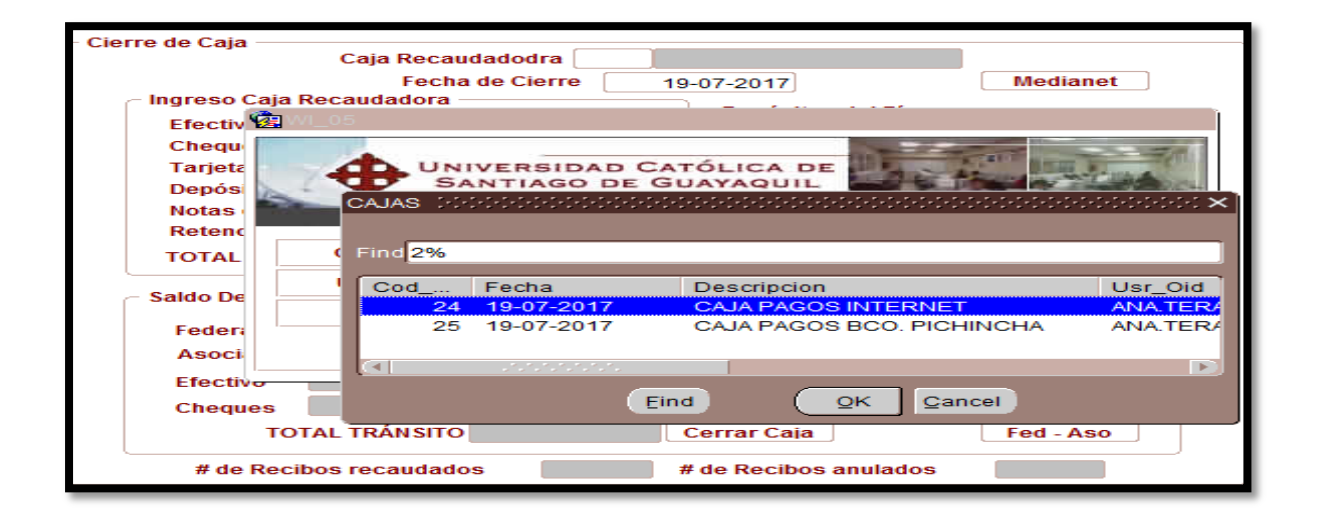

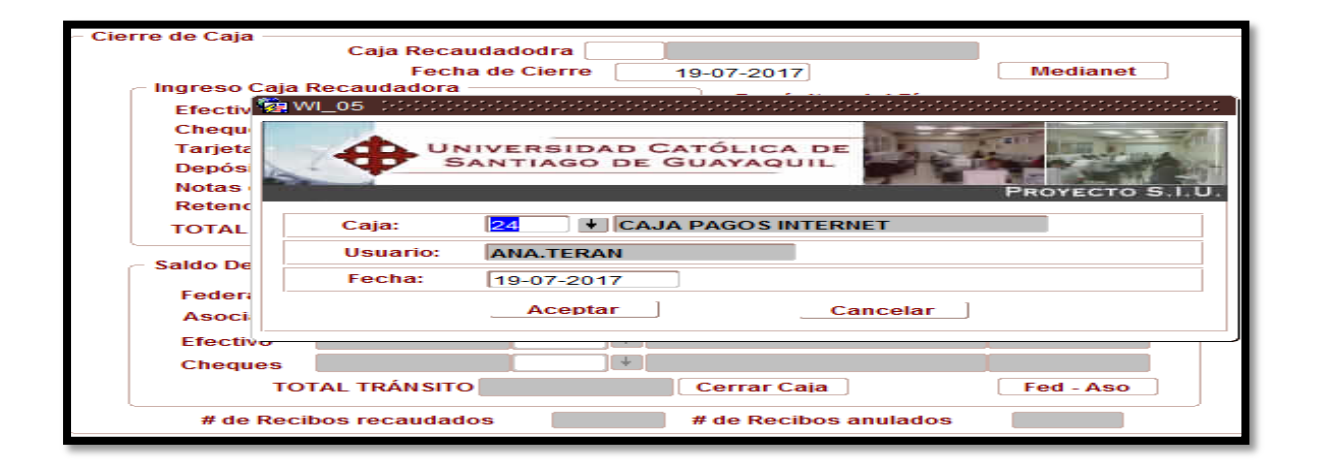

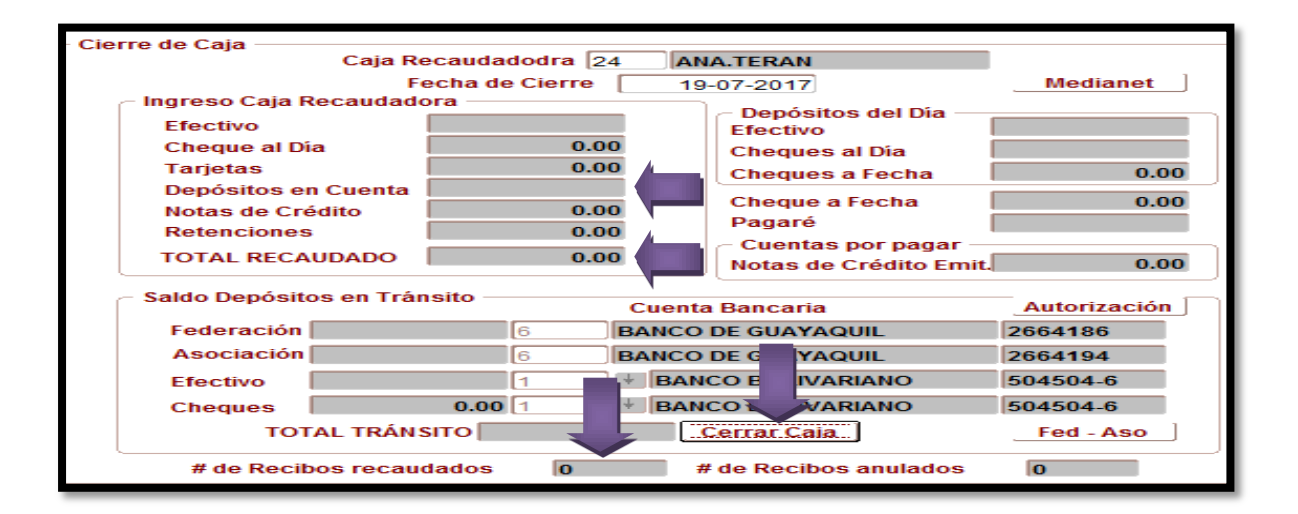

**Elaborado por:** Unidad de Tesorería **Fecha actualización:** 19/07/2017 43/43